# [SINUMERIK 840D/840Di/810D](#page-6-0)

Short Guide **Operation** 

02.01 Edition

User Documentation

# **SINUMERIK 840D/840Di/810D**

**Short Guide Operation**

#### **Valid for**

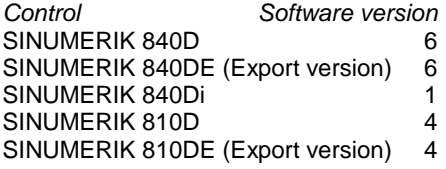

**02.01 Edition**

#### **SINUMERIK® Documentation**

#### **Printing history**

Brief details of this edition and previous editions are listed below.

The status of each edition is shown by the code in the "Remarks" column.

Status code in the "Remarks" column:

- A .... New documentation
- B .... Unrevised reprint with new Order No.
- C .... Revised edition with new status.

If factual changes have been made on the page since the last edition, this is indicated by a new edition coding in the header on that page.

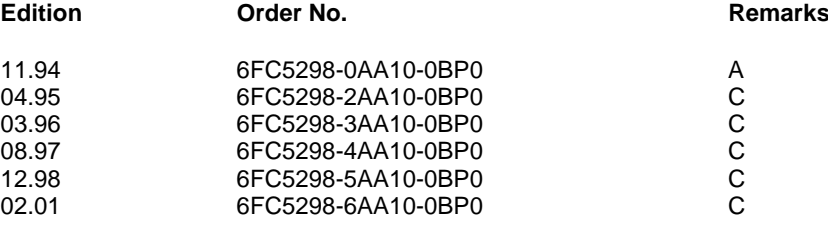

This manual is included in the documentation on CD-ROM (**DOCONCD**) **Edition Order No. Remarks** 08.01 6FC5298-6CA00-0BG1 C

Further information is available on the Internet under: http://www.ad.siemens.de/sinumerik

This publication was produced with WinWord V8.0 and Designer V7.0.

The reproduction, transmission or use of this document or its contents is not permitted without express written authority. Offenders will be liable for damages. All rights, including rights created by patent grant or registration of a utility model or design, are reserved.

Other functions not described in this documentation might be executable in the control. This does not, however, represent an obligation to supply such functions with a new control or when servicing.

Subject to change without prior notice.

© Siemens AG 1994−2001. All rights reserved

#### **Introduction**

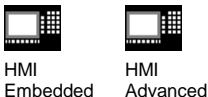

**Validity** Unless stated otherwise, this operator's guide applies to the SINUMERIK 840D/840Di/810D controls

**How to use this booklet** This booklet is an operator's guide describing all the main programming steps.

> The aim is to provide the operator with some quick help and a memory aid especially for commands that are used infrequently or to offer a quick reference on various parameters.

This guide therefore has little text!

First familiarize yourself with the symbols below so that you understand them better whenever they occur on the following pages.

#### **The symbols**

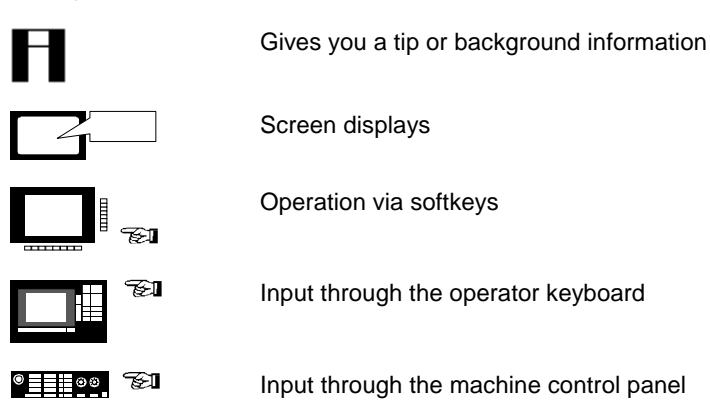

General information 02.01

### <span id="page-6-0"></span>**List of Sections**

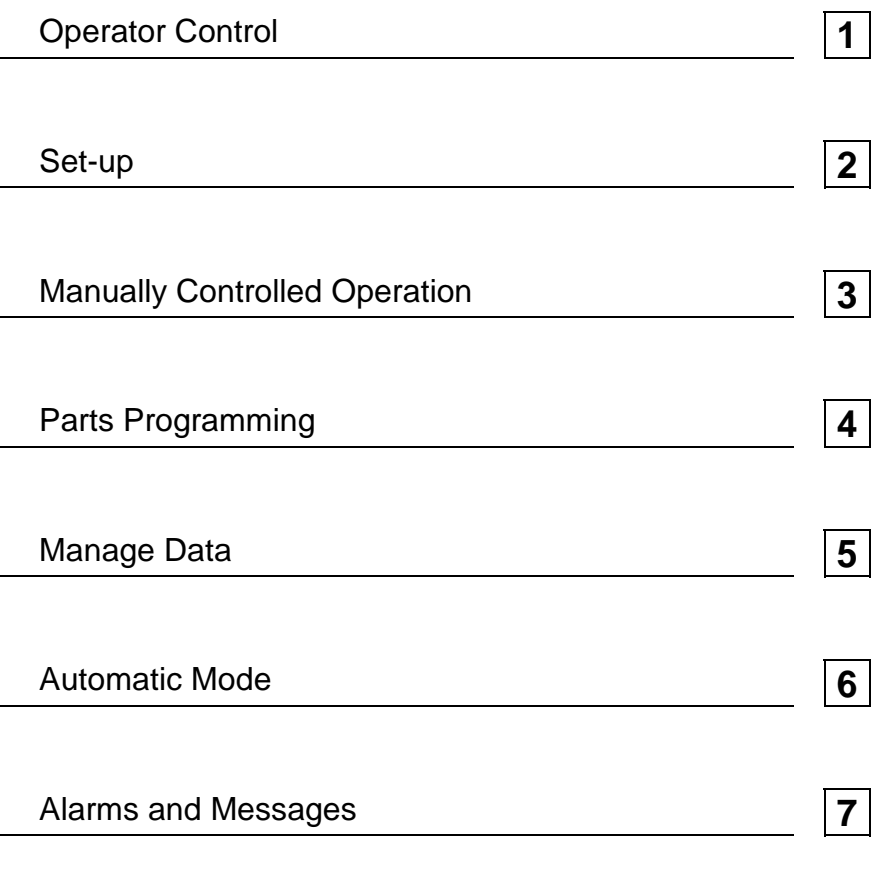

Contents 02.01

# <span id="page-8-0"></span>**1. Operator Control**

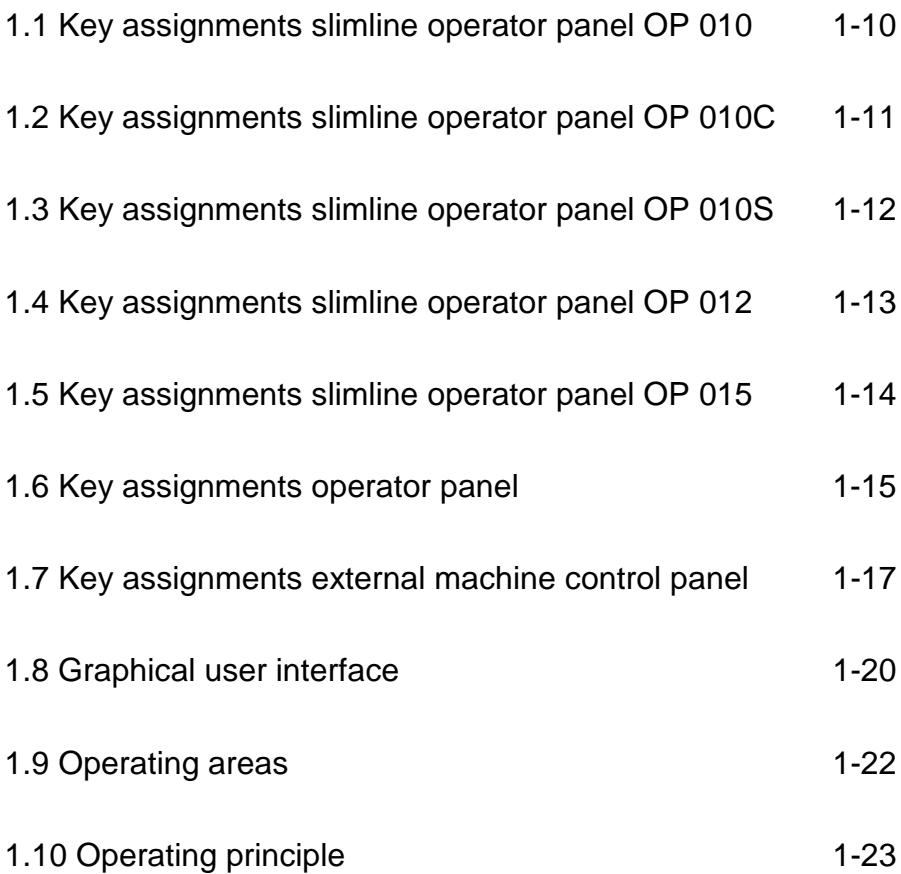

# <span id="page-9-0"></span>**1.1 Key assignments slimline operator panel OP 010** 購

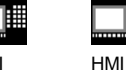

Embedded

HMI

Advanced

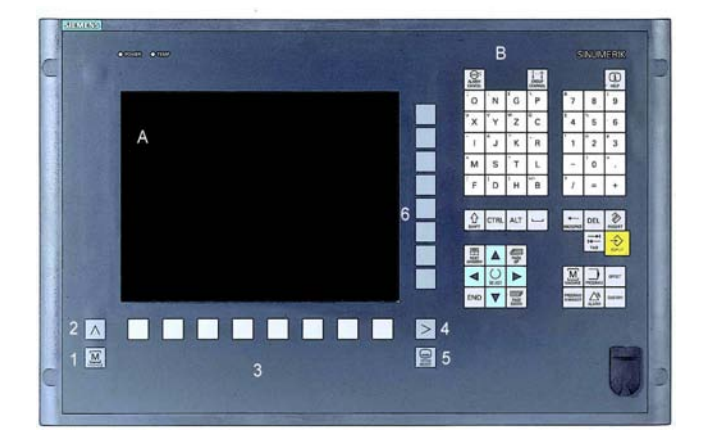

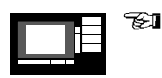

#### A Display

- B Alphanumeric keypads Correction/cursor keys
- 1 Machine area key
- 2 Recall
- 3 Soft bar (horizontal)
- 4 ETC key (menu extension)
- 5 Area changeover key
- 6 Soft bar (vertical)

### <span id="page-10-0"></span>**1.2 Key assignments slimline operator panel OP 010C**

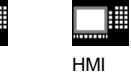

Embedded

T

HMI

Advanced

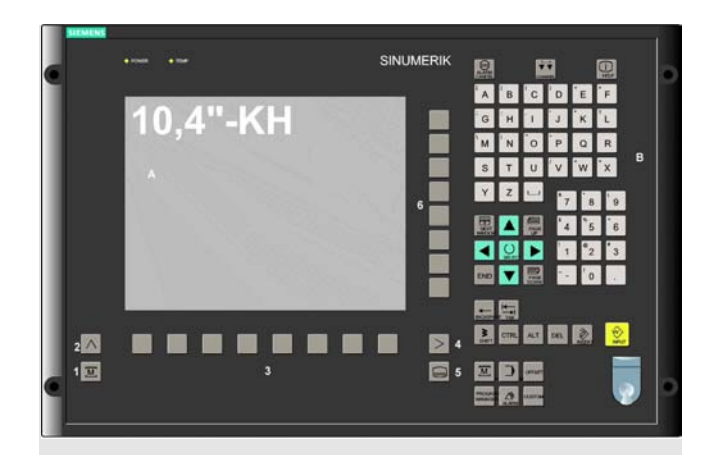

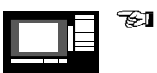

- A Display
- B Alphanumeric keypads Correction/cursor keys
- 2 Machine area key
- 2 Recall
- 3 Soft bar (horizontal)
- 4 ETC key (menu extension)
- 5 Area changeover key
- 6 Soft bar (vertical)

### <span id="page-11-0"></span>**1.3 Key assignments slimline operator panel OP 010S**

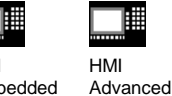

Embedded

HMI

 $\Delta$ 6 Ē  $S$ <sub>5</sub>

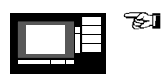

- A Display
- 1 Machine area key
- 2 Recall
- 3 Soft bar (horizontal)
- 4 ETC key (menu extension)
- 5 Area changeover key
- 6 Soft bar (vertical)

### <span id="page-12-0"></span>**1.4 Key assignments slimline operator panel OP 012**

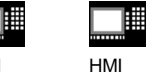

Embedded

HMI

Advanced

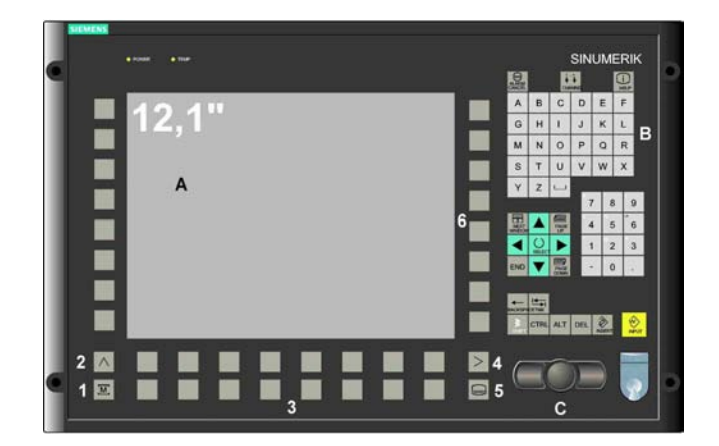

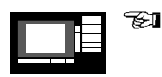

#### A Display

- B Alpahnumeric keypads Correction/cursor keys
- C Mouse and mouse keys
- 1 Machine area key
- 2 Recall
- 3 Soft bar (horizontal)
- 4 ETC key (menu extension)
- 5 Area changeover key
- 6 Soft bar (vertical)

## <span id="page-13-0"></span>**1.5 Key assignments slimline operator panel OP 015**

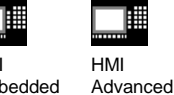

Embedded

HMI

ä. **SINUMERIK** A Ē п ▬ Ħ ۰  $rac{4}{21}$ 

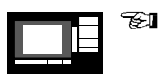

#### A Display

- 1 Machine area key
- 2 Recall
- 3 Soft bar (horizontal)
- 4 ETC key (menu extension)
- 5 Area changeover key
- 6 Soft bar (vertical)

### <span id="page-14-0"></span>**1.6 Key assignments operator panel**

HMI

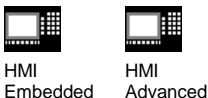

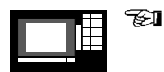

#### **Meaning of the key symbols:**  $\overline{\mathsf{M}}$ Operating area "Machine" MACHINE Return jump Softkey expansion **O** Area changeover Acknowldgement alarm 隠 Switch over channel CHANNE Information ന HELP 旵 Select window Next<br>Window Move cursor Page up PAGE Delete character BACKSPACE Blank Selection key SELECT Edit/Undo  $\hat{\mathscr{D}}$ **INSERT Shift** 介 SHIFT End of line**END**

#### **1.6 Key assignments operator panel**

購

HMI

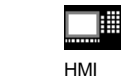

Embedded  $\overline{A}$ 

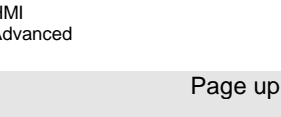

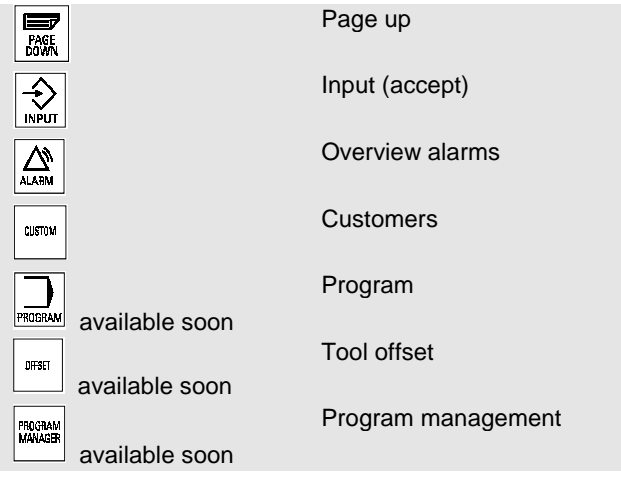

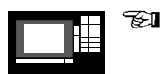

#### **For keys with double assignment**:

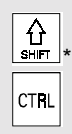

Switchover with "Shift" key

Ctrl key

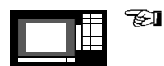

#### **Key combinations**:

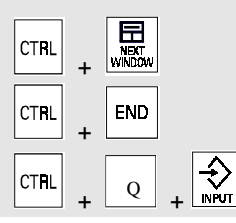

Jump to program start

Jump to program end

Start PCU reset

### <span id="page-16-0"></span>**1.7 Key assignments external machine control panel**

Advanced

| <del></del> |
|-------------|
|             |

HMI Embedded

▦

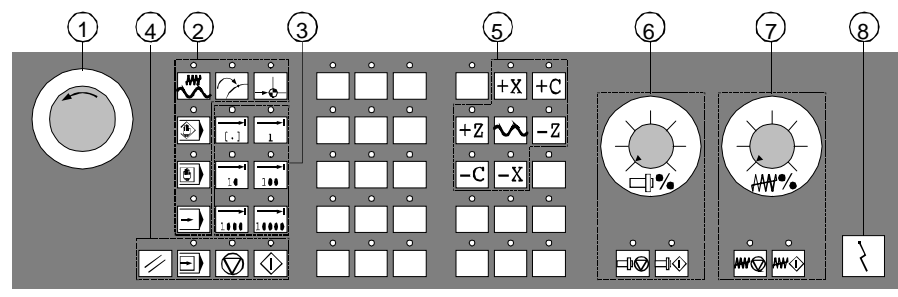

Machine control panel for turning machines

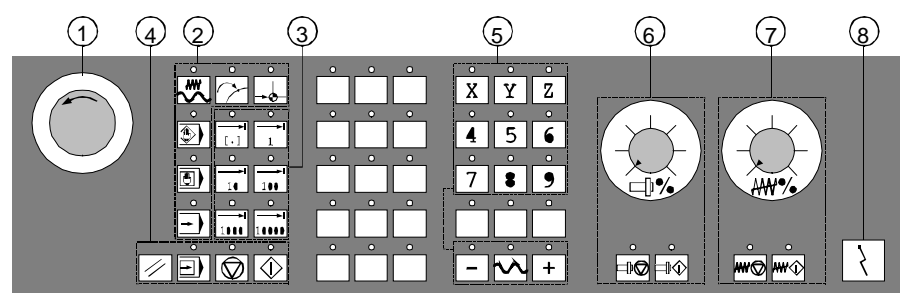

Machine control panel for milling machines

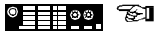

- 1 Emergency stop pushbutton
- 2 Mode and machine functions

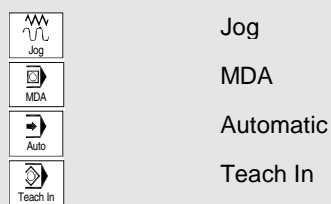

 $^{\circ}$   $^{\circ}$   $^{\circ$ 

# **1.7 Key assignments external machine control panel**

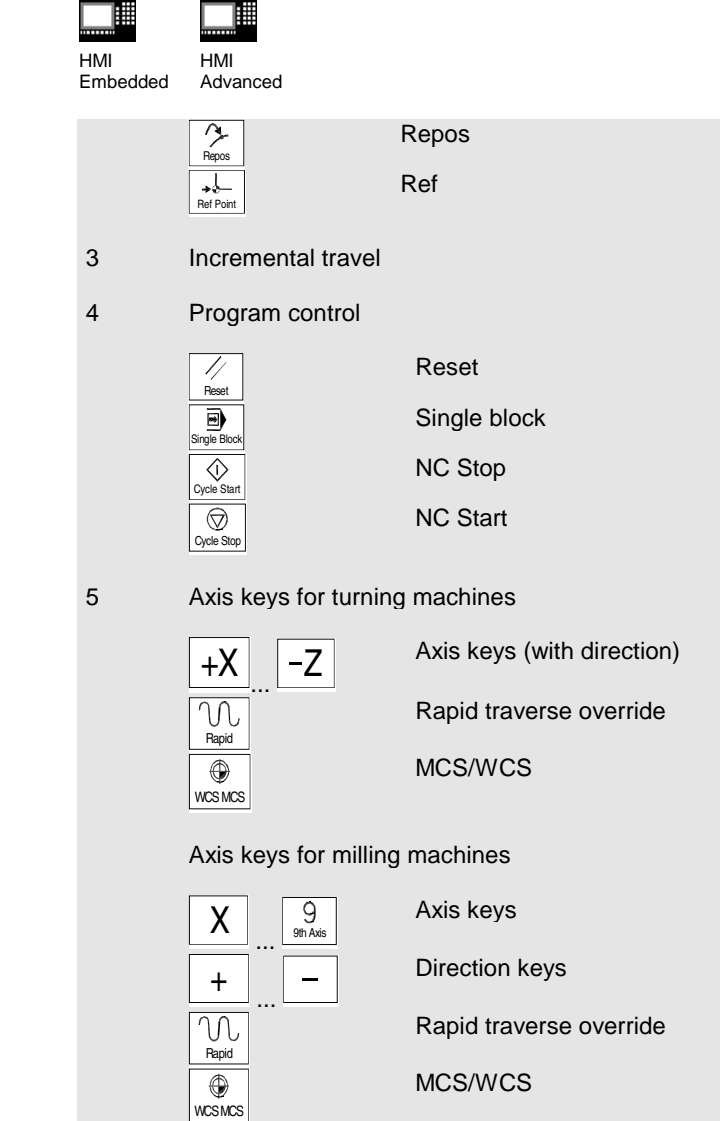

# **1.7 Key assignments external machine control panel**

| ᅟᅭ |
|----|
|    |

HMI Embedded

肼

Advanced

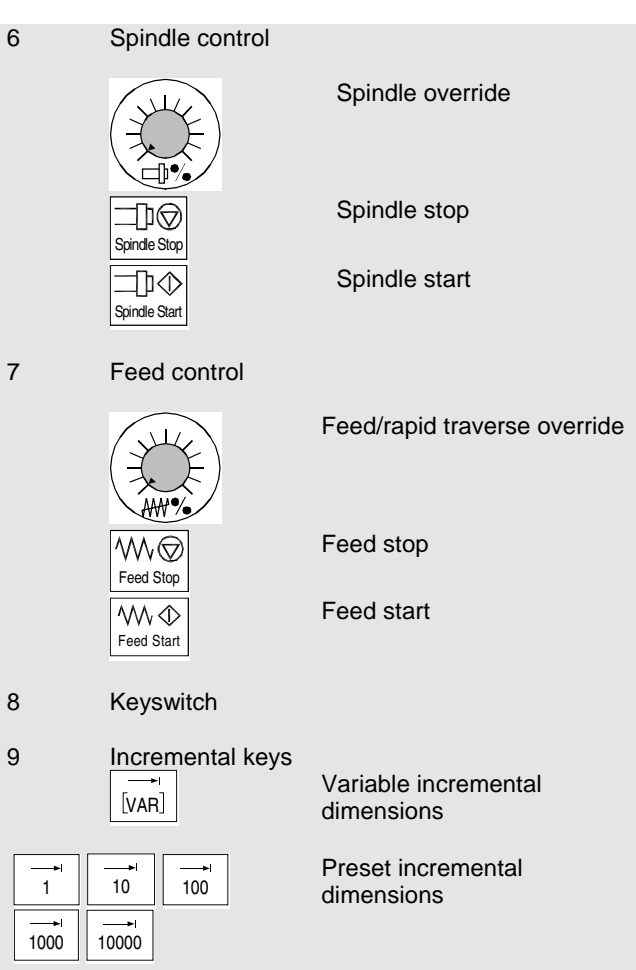

### <span id="page-19-0"></span>**1.8 Graphical user interface**

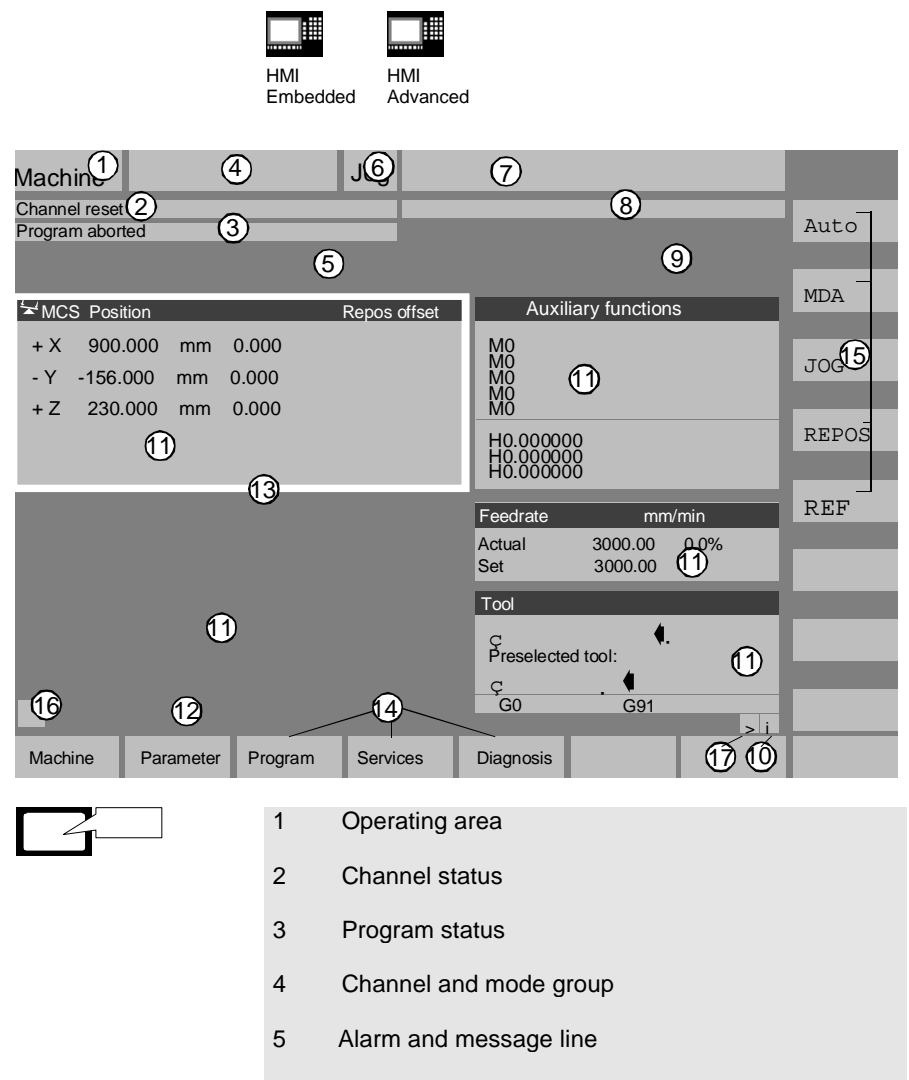

## **1.8 Graphical user interface**

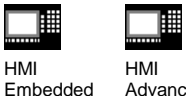

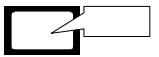

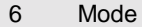

- 7 Program name
- 8 Channel operational messages
- 9 Channel status display

Advanced

- 10 Information relating to the menu bar
- 11 Work windows and NC displays
- 12 Dialog line with notes for operator
- 13 Focus
- 14 Horizontal softkey bar
- 15 Vertical softkey bar
- 16 Recall
- 17 etc.

#### <span id="page-21-0"></span>**1.9 Operating areas**

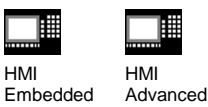

The standard functions in the control are organized into the following operating areas:

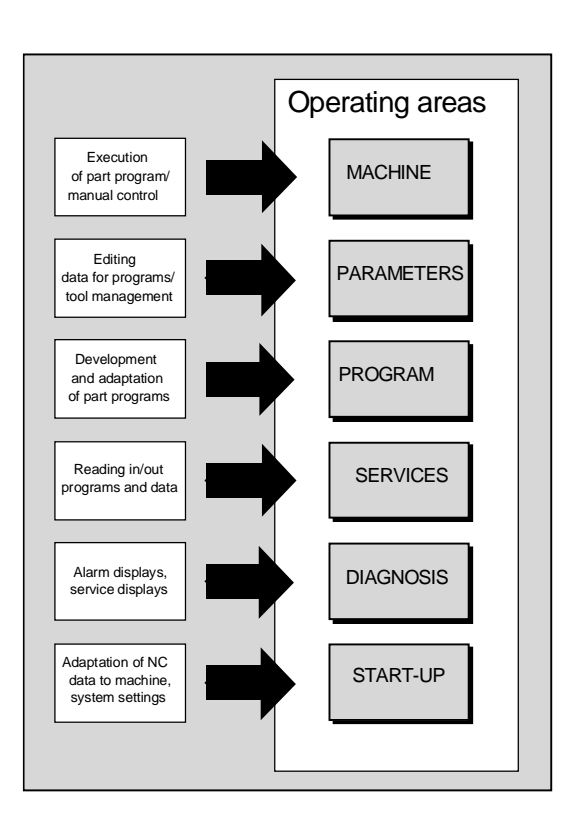

ŦП

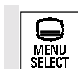

When you press the "Area changeover" key, the operating areas in the main menu appear in the horizontal softkey bar. You can use this key to switch from any menu to the main menu.

<span id="page-22-0"></span>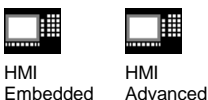

With HMI Embedded and HMI Advanced a range of key and softkey assignments is available with identical functions in all operating areas and menus (operating principle).

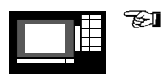

#### **Area changeover:**

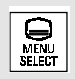

Switch back from any menu to the main menu of your control.

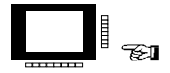

#### **Softkeys:**

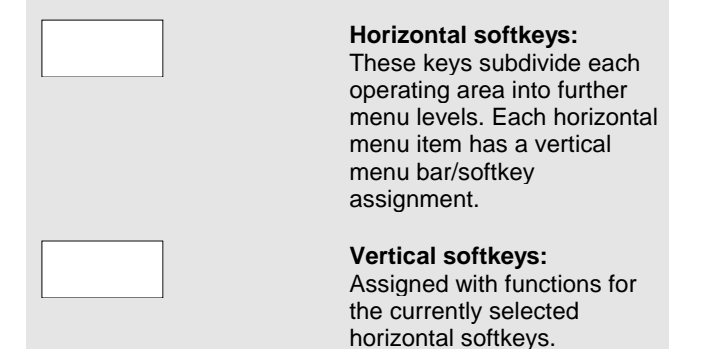

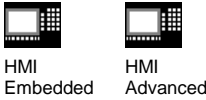

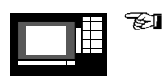

**Navigation in the menu window:**

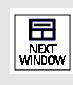

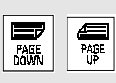

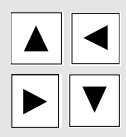

**Change menu windows:** Change the focus to the selected menu window.

**Scroll in the menu window:** Scroll one screen page down or up.

**Position cursor in the menu window:**

Position the cursor at the desired point in the menu window.

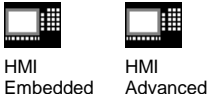

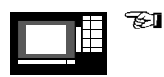

#### **Navigation in the directory tree:**

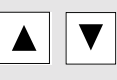

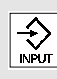

HMI

....

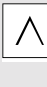

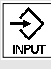

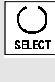

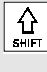

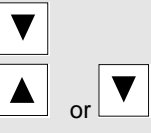

**Select directory/file:** Position the cursor on the desired directory/file.

**Open/close directory:** Open or close the selected directory.

**Close directory:** Close selected diectory.

### **Open file:**

Open the desired file, e.g. if you want to edit the file in the ASCII editor (in this case the editor is opened automatically).

**Select file (HMI Advanced):** Select the desired file.

#### **Select several files (HMI Advanced):**

Hold down the "Shift" and "Cursor Down" keys.

Select start of block.

Neighboring files are selected when you hold down the "Cursor Up" or "Cursor Down" keys.

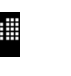

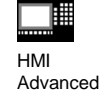

Embedded

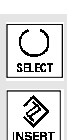

 $\left(\ \right)$ an Kit

**INSERT** 

 $\frac{1}{\sqrt{2}}$ 

HMI

Deselect selected files.

Cancel all selections.

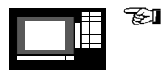

**Edit inputs/values:**

If you want to edit inputs/values, the corresponding key is always displayed automatically on the right of the input field. The following input fields are available:

1. **Option fields** (radio buttons or check boxes): Activate or deactivate the option field.

2. **Input fields:** Switch to input mode.

Enter the value or word (e.g. file name, type, etc.) on the numeric keypad.

You automatically switch to input mode if you first position the cursor on the input field.

Always confirm your input with the "Input" key. The value is accepted.

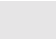

| ᅟᅠᅟᅟ |
|------|
|      |

HMI Embedded

睡

 $\bigcirc$ **SEET** 

 $\frac{1}{\sqrt{N}}$ 

 $\frac{1}{\sqrt{2}}$ 

 $\overline{\text{O}}$  $\frac{1}{2}$ 

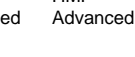

You can use the "Toggle" key to select one of several default values.

3. **Selection list (HMI Advanced):** Display the preselection of possible values.

Open selection list

Position the cursor on the desired values.

Always confirm your input with the "Input" key. The value is accepted.

Switch to the next value in the selection list without displaying the entire list.

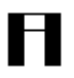

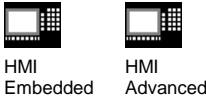

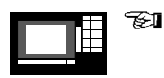

#### **Confirm/cancel input:**

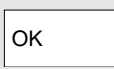

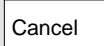

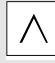

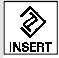

**Confirm input:** Save the inputs and exit the current menu (you automatically return to the calling menu).

**Cancel input:** Reject the inputs and quit the current menu (you automatically return to the calling menu).

Reject the inputs and quit the current menu (you automatically move up one level).

Clear the current input but remain in the current menu.

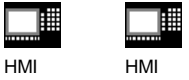

Embedded Advanced

#### **Operation with the mouse:**

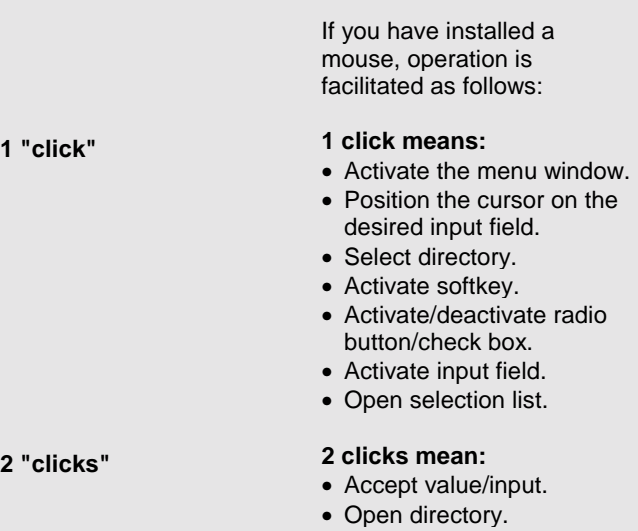

1. Operator Control 02.01

# <span id="page-30-0"></span>**2. Set-up**

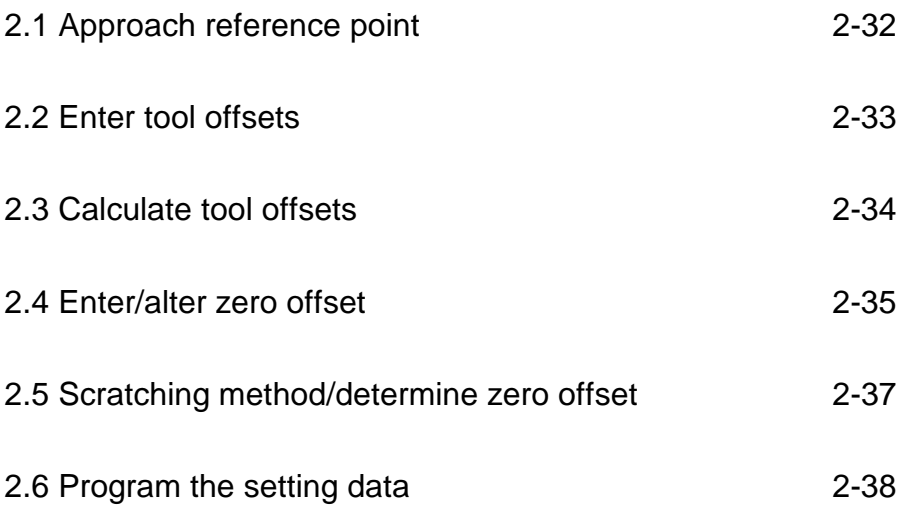

### <span id="page-31-0"></span>**2.1 Approach reference point**

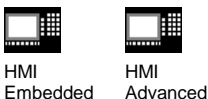

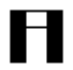

#### **Caution:**

Position the axes if they are not already located at a safe position.

Always follow the axis movements directly on the machine. Ignore the actual value display as long as the axes are not referenced (the software limit switches are not effective).

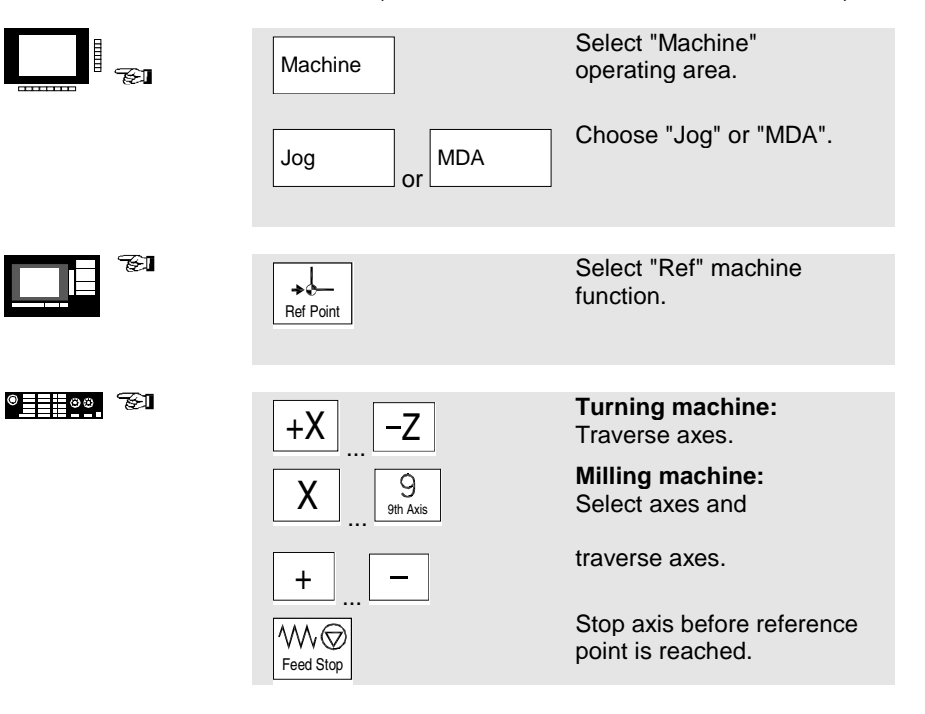

<span id="page-32-0"></span>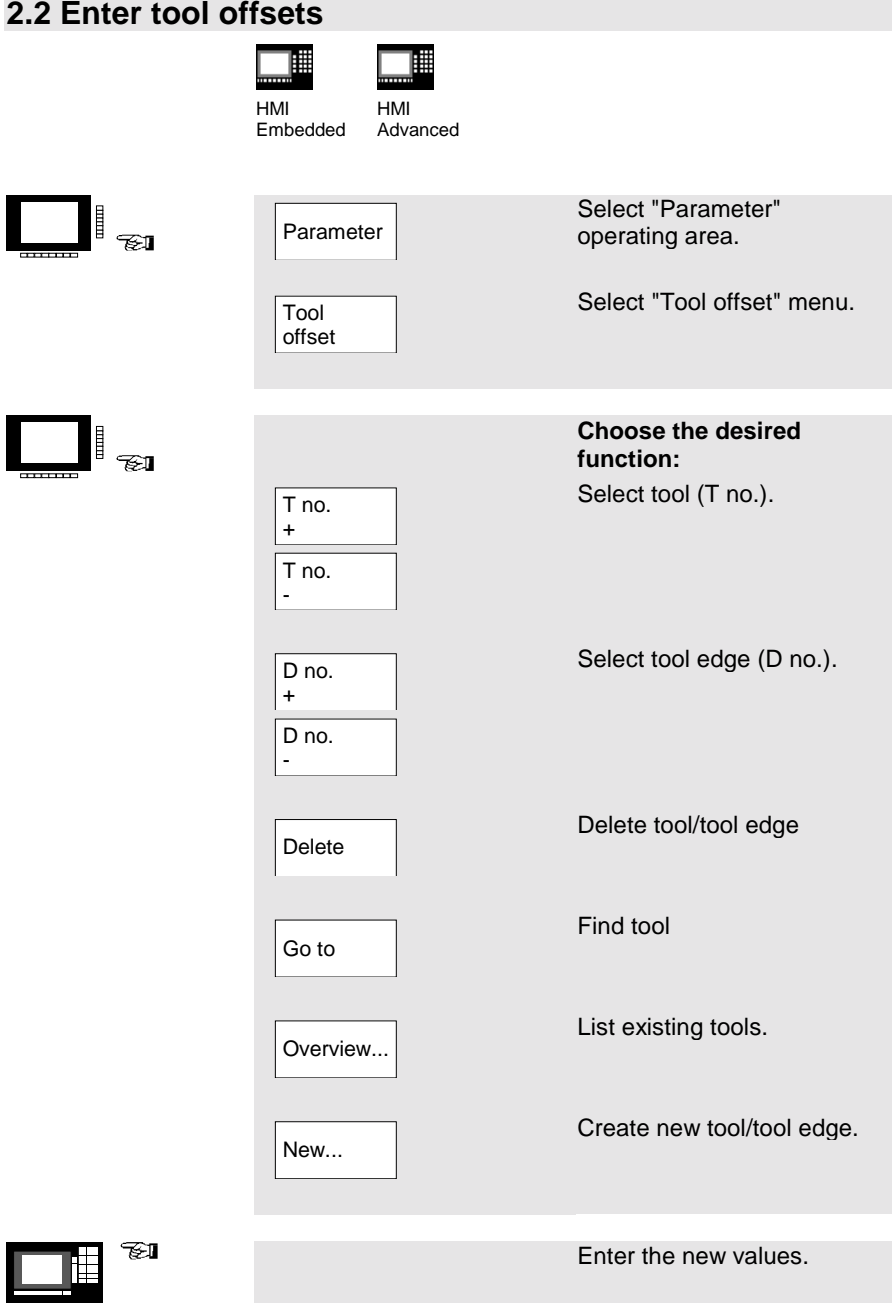

<span id="page-33-0"></span>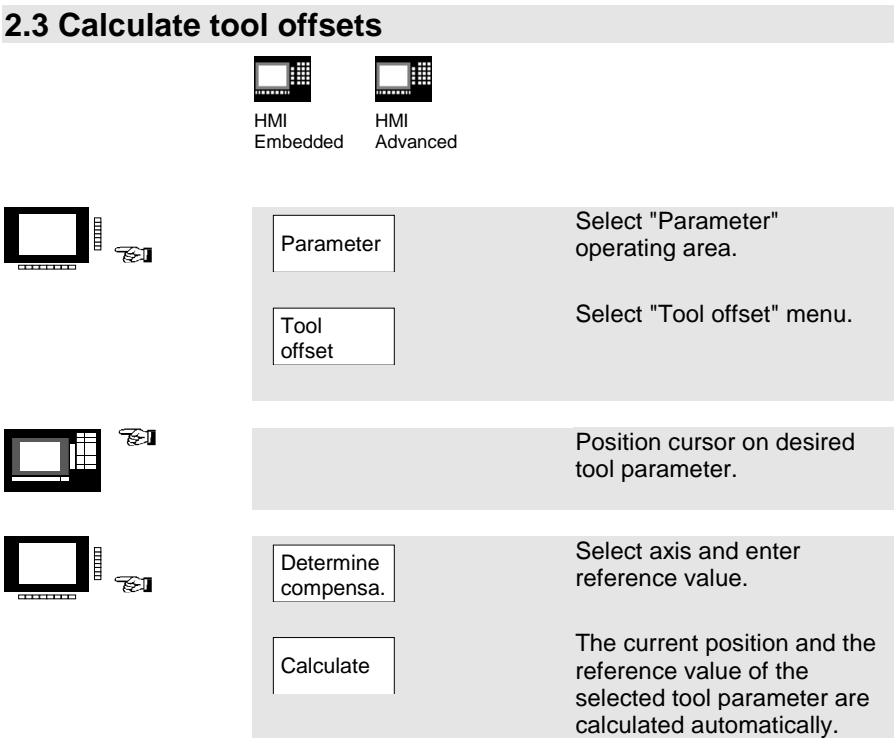

<span id="page-34-0"></span>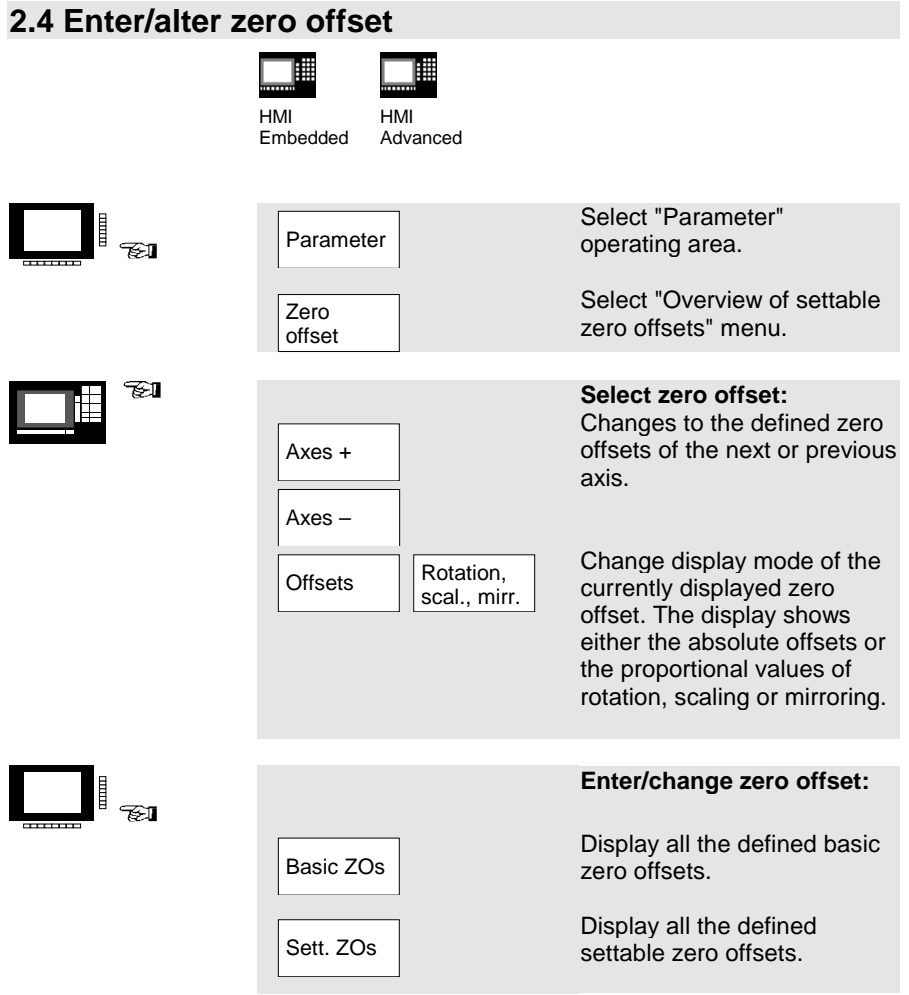

╙

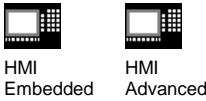

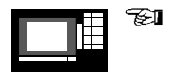

Position the cursor on the desired field and enter/alter the value.

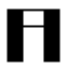

#### **Please note:**

Changes in the zero offset are updated at entry.
### **2.5 Scratching method/determine zero offset**

HMI

B

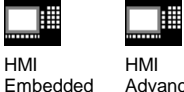

Advanced

s.  $^{\circ}$   $^{\circ}$   $^{\circ$ 

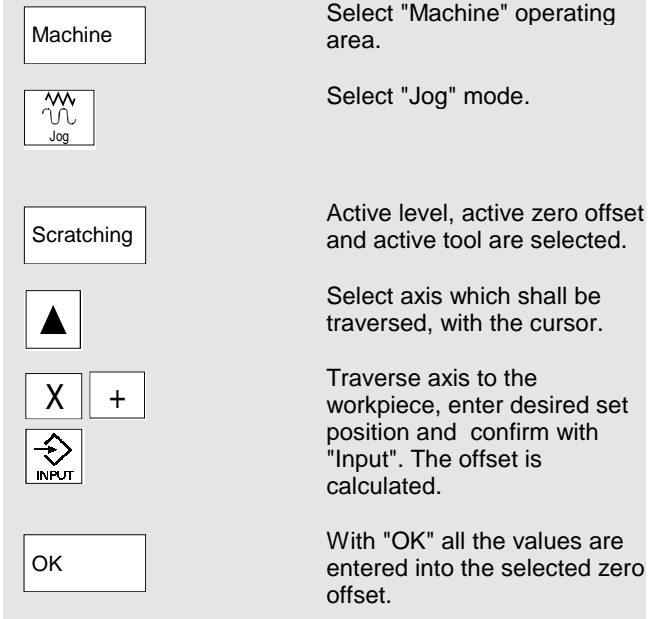

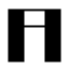

#### **Please note:**

The calculation of the offset always refers to the current workpiece coordinate system (WCS).

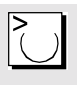

In order to take account of the tool geometry, position the cursor in the column "Geometry + wear" on the axis which shall be traversed and select with "Toggle" key, how the tool offset shall be calculated.

### **2.6 Program the setting data**

HMI

俚

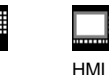

購

Embedded Advanced

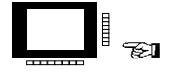

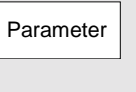

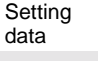

limit.

Jog data

Spindle data

DRY

**Starting** angle

Protection zones

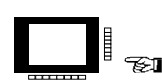

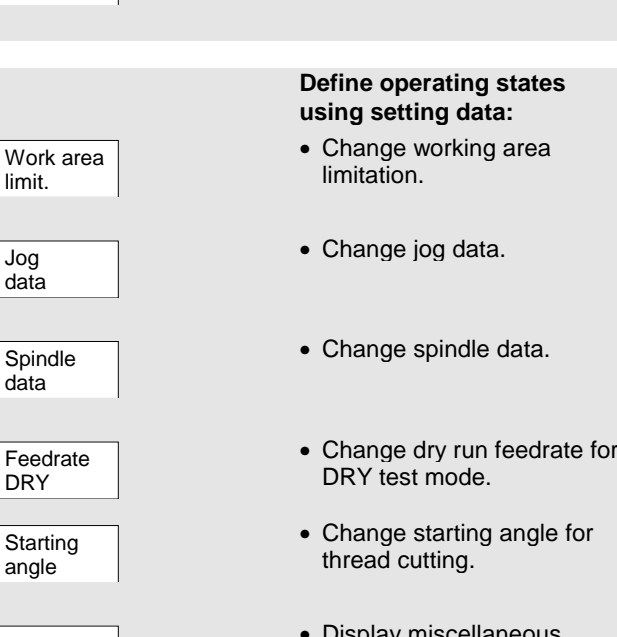

menu.

Select "Parameter" operating area.

Select the "Setting data"

- Misc. Display miscellaneous setting data.
	- Choose level for protection zone.

### **2.6 Program the setting data**

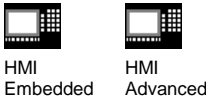

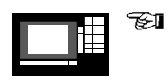

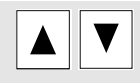

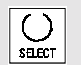

Position the cursor on the desired field and change the value, or

select a new value using the "Toggle" key.

2. Set-up 02.01

# **3. Manually Controlled Operation**

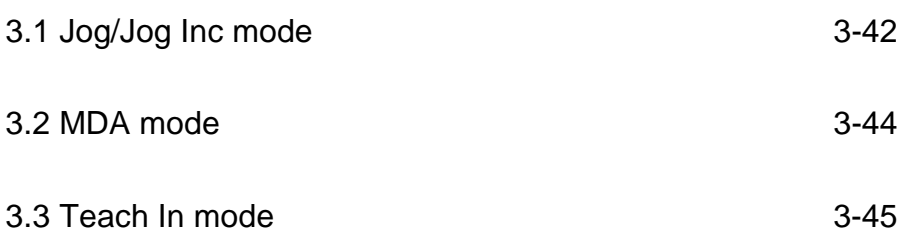

<span id="page-41-0"></span>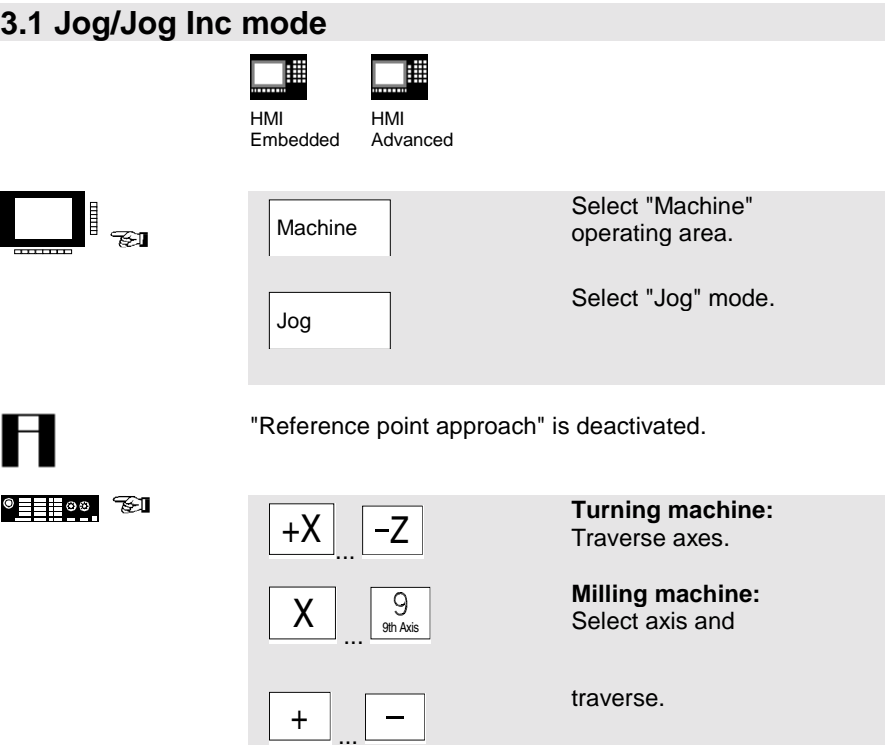

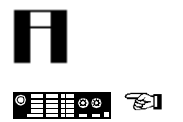

The traversing velocity is stored in the "setting data".

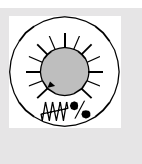

Rapid

If necessary, use the override to set the velocity.

If necessary, move axes with rapid traverse.

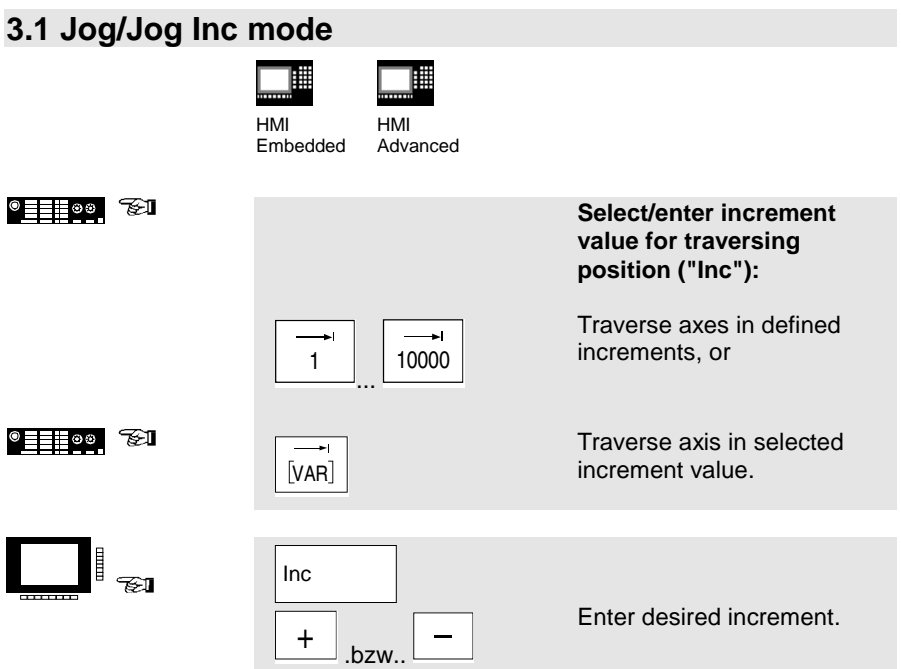

### <span id="page-43-0"></span>**3.2 MDA mode**

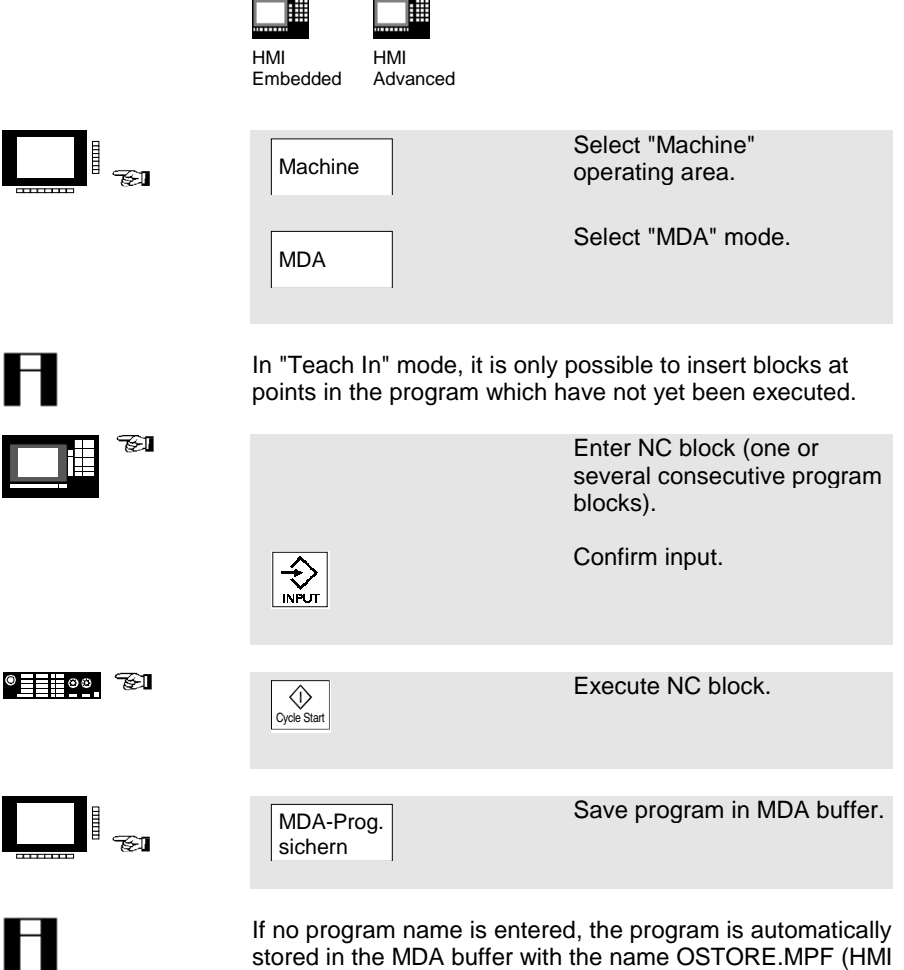

Embedded) or MDAX.MPF (HMI Advanced).

<span id="page-44-0"></span>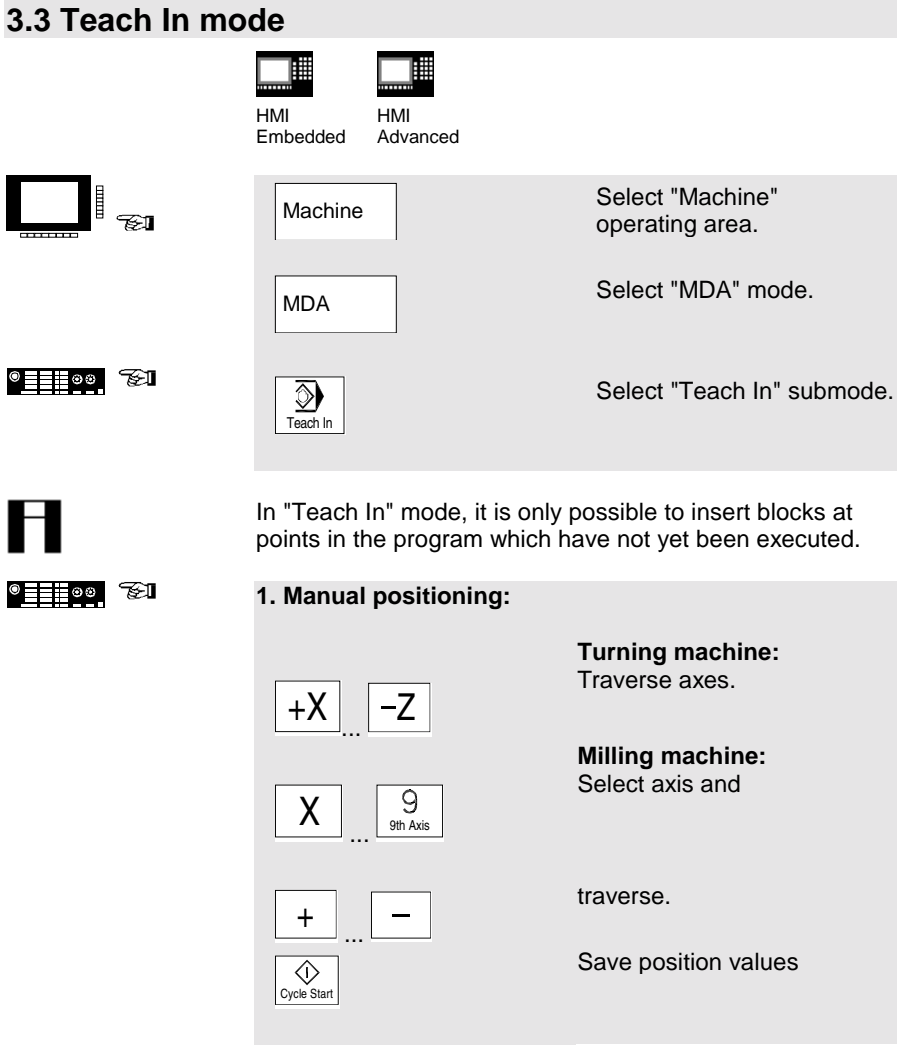

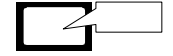

The axis name and the traversed path are displayed in the "Teach In program" window.

### **3.3 Teach In mode**

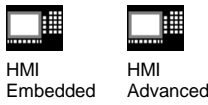

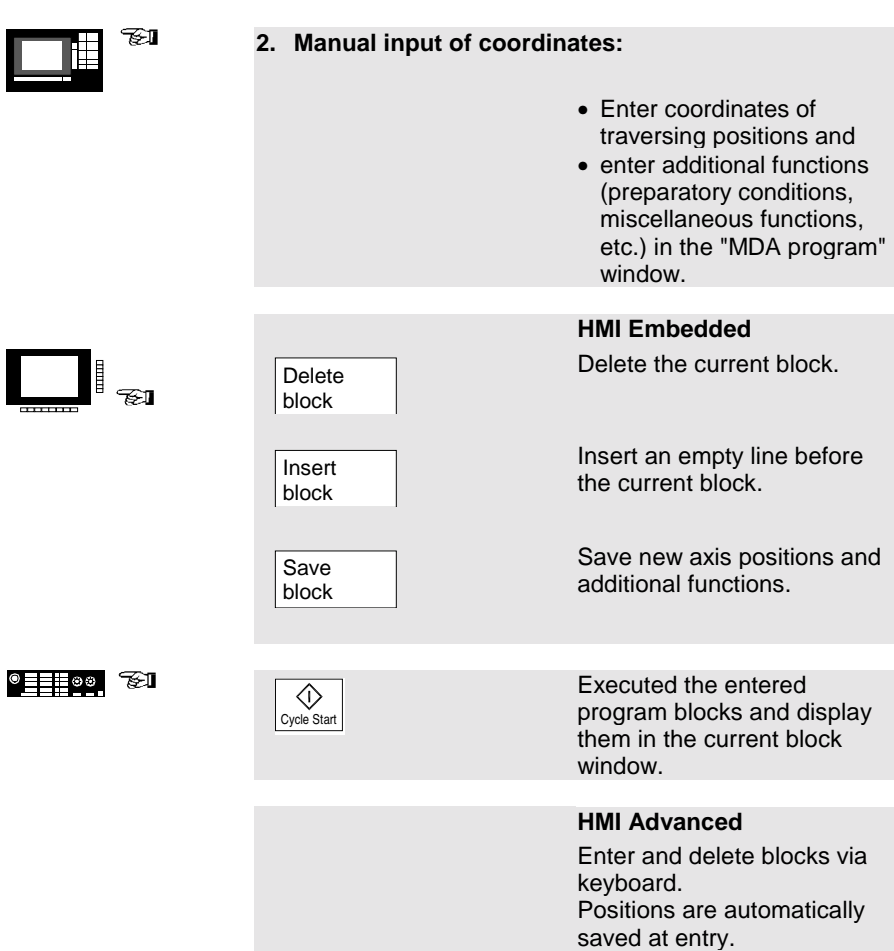

# **4. Parts Programming**

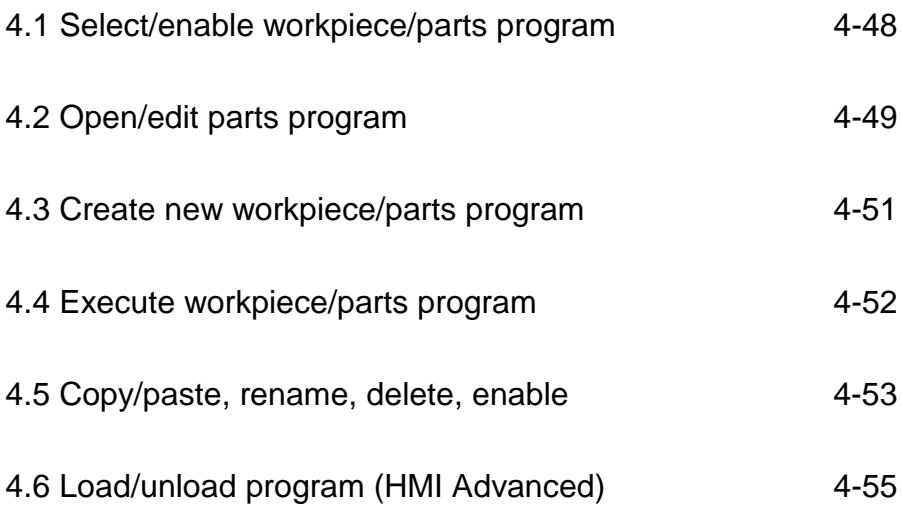

### <span id="page-47-0"></span>**4.1 Select/enable workpiece/parts program**

|<br>""""

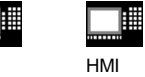

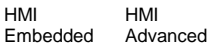

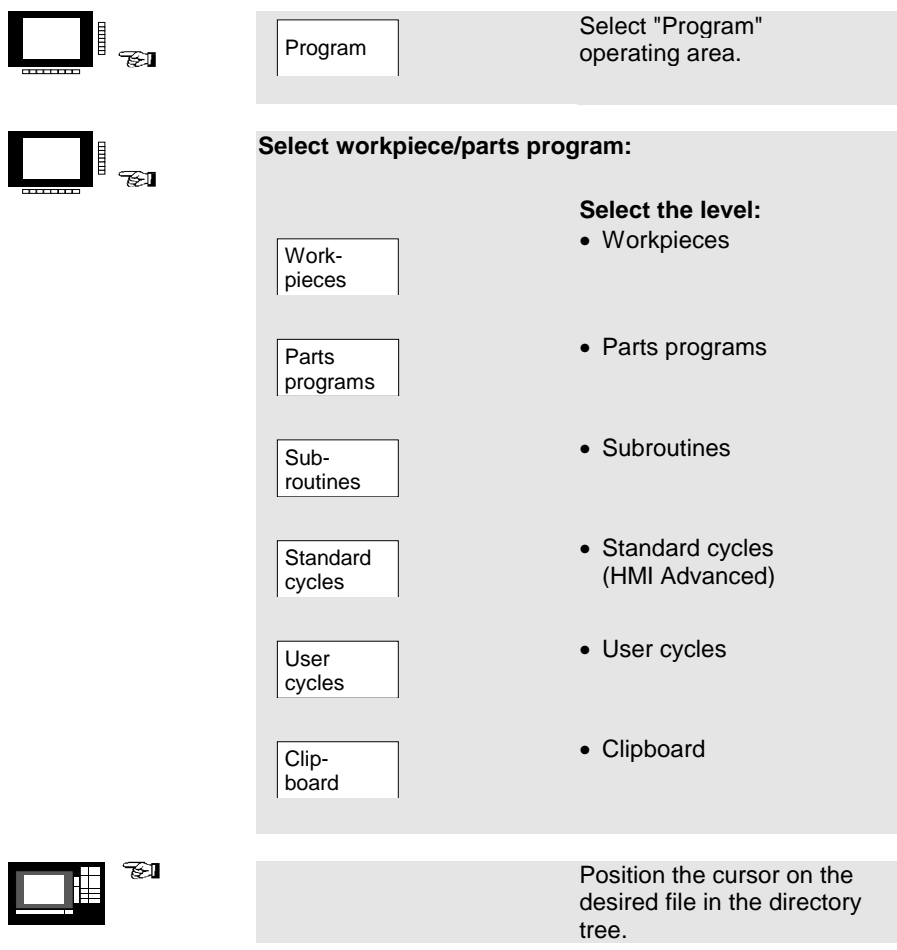

### <span id="page-48-0"></span>**4.2 Open/edit parts program**

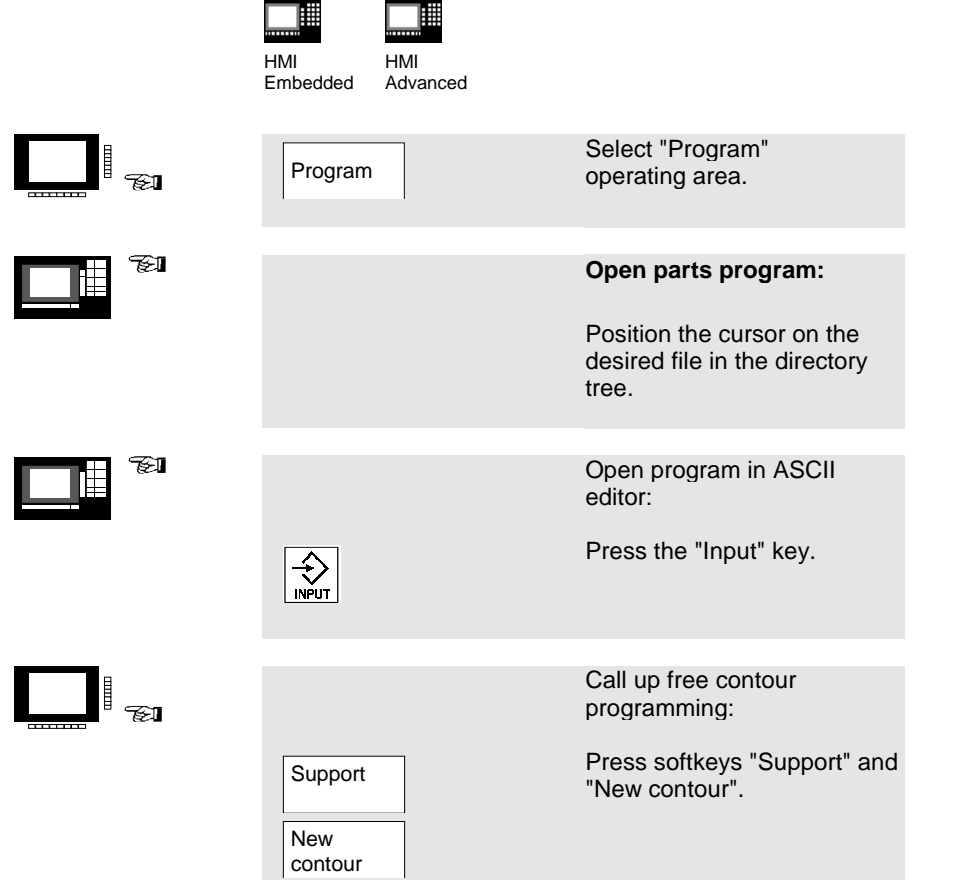

### **4.2 Open/edit parts program**

HMI

I

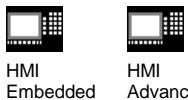

Advanced

 $\mathbb{I}_{\text{max}}$ 

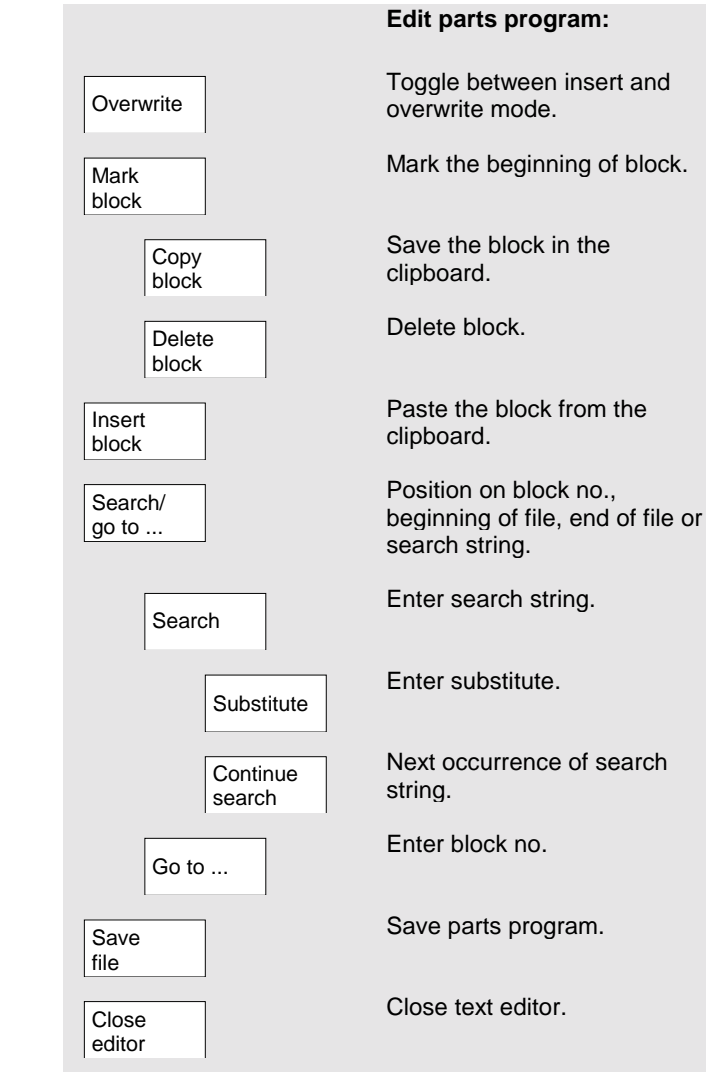

### <span id="page-50-0"></span>**4.3 Create new workpiece/parts program**

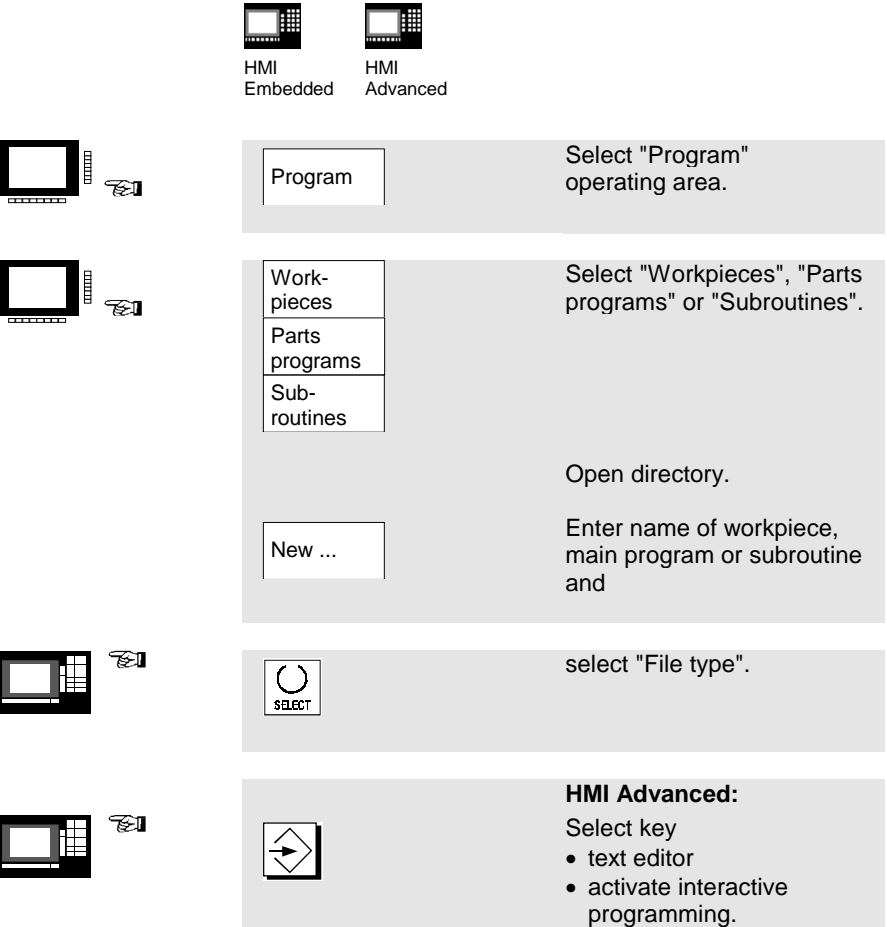

### <span id="page-51-0"></span>**4.4 Execute workpiece/parts program**

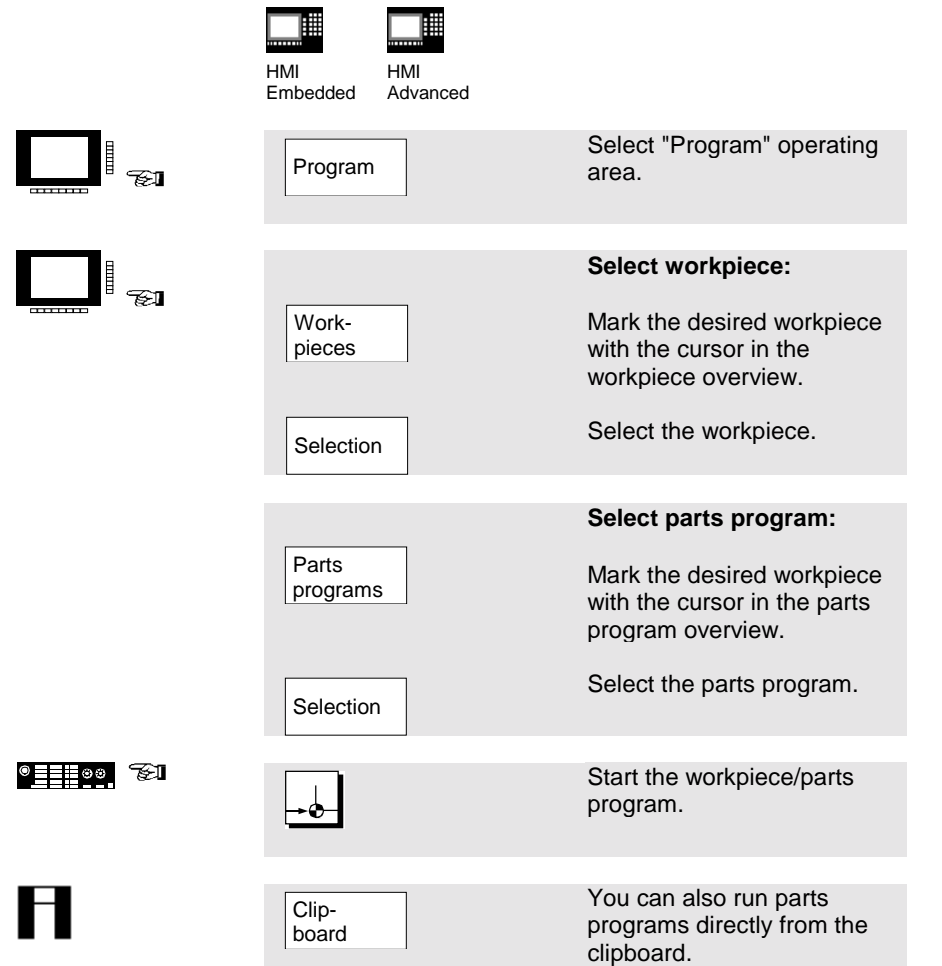

### <span id="page-52-0"></span>**4.5 Copy/paste, rename, delete, enable**

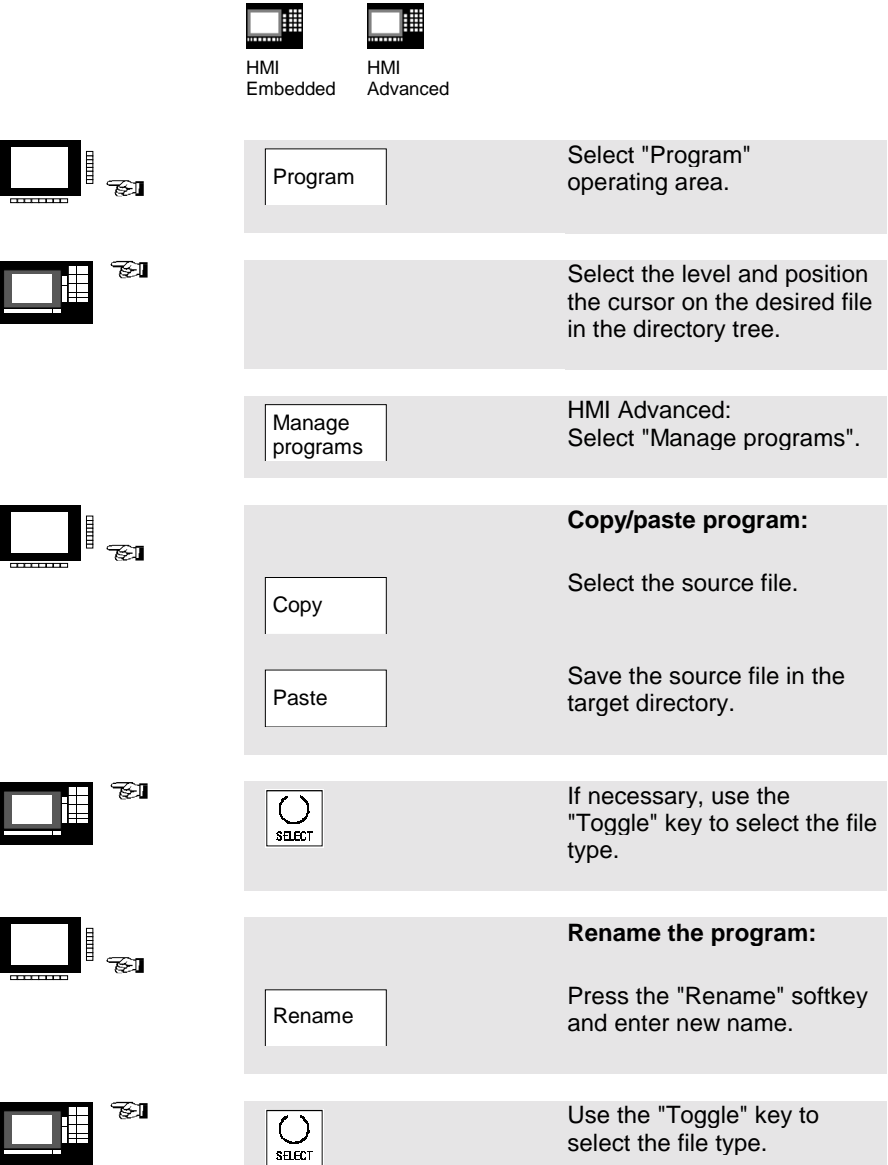

### **4.5 Copy/paste, rename, delete, enable**

HMI

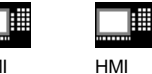

Advanced

Embedded

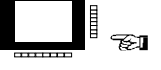

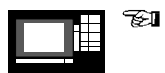

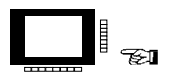

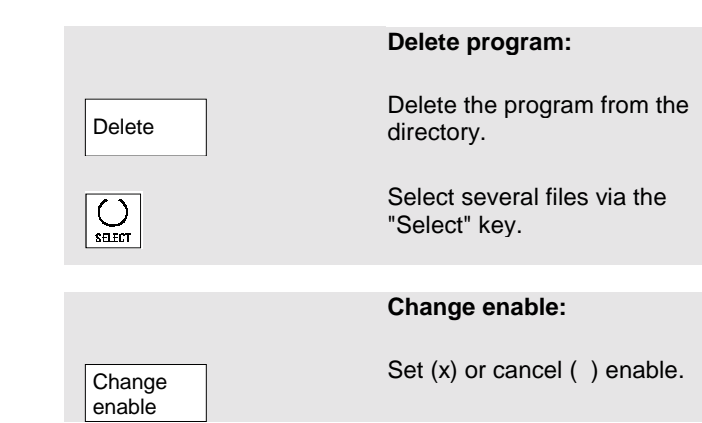

### <span id="page-54-0"></span>**4.6 Load/unload program (HMI Advanced)**

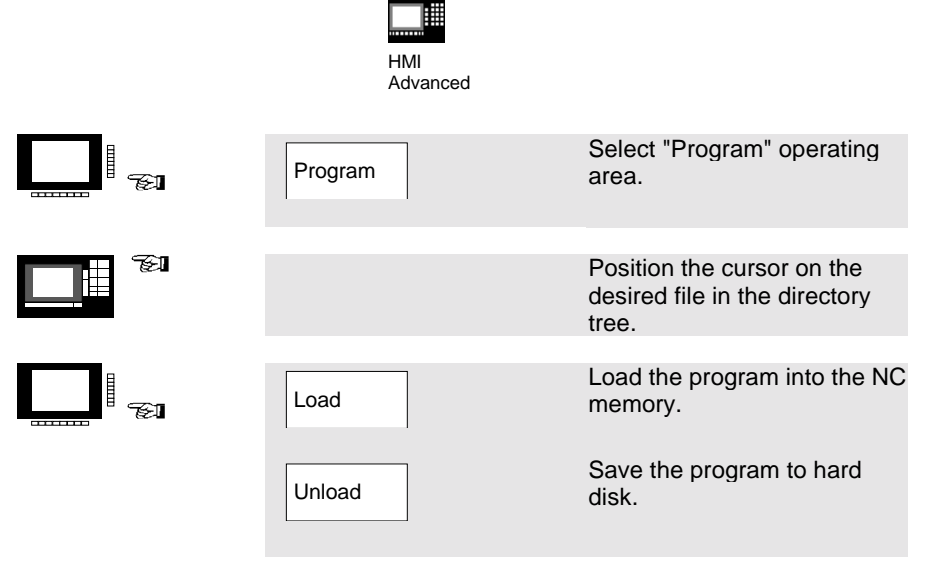

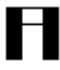

#### **Please note:**

When you activate "Load", the program is automatically deleted from the hard disk. When you activate "Unload", the program is automatically cleared from the NC memory.

4. Parts Programming 02.01

# **5. Manage Data**

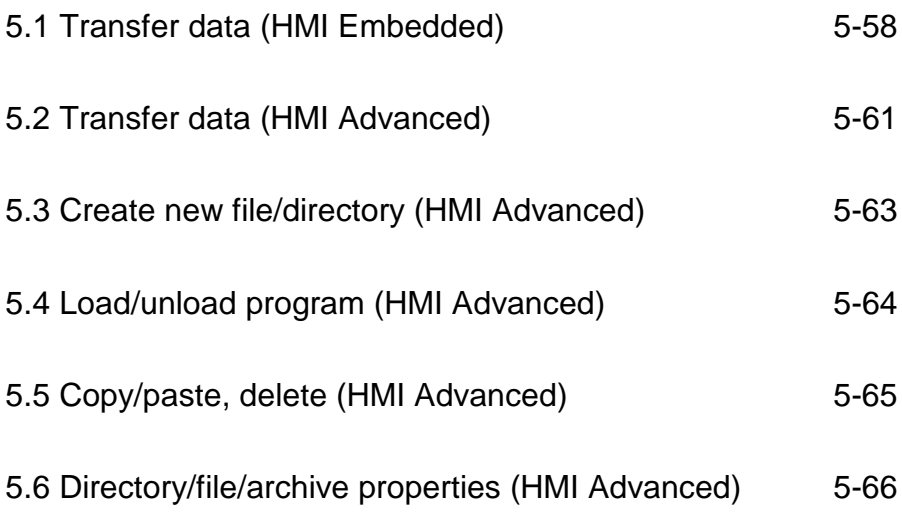

### <span id="page-57-0"></span>**5.1 Transfer data (HMI Embedded)**

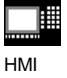

Embedded

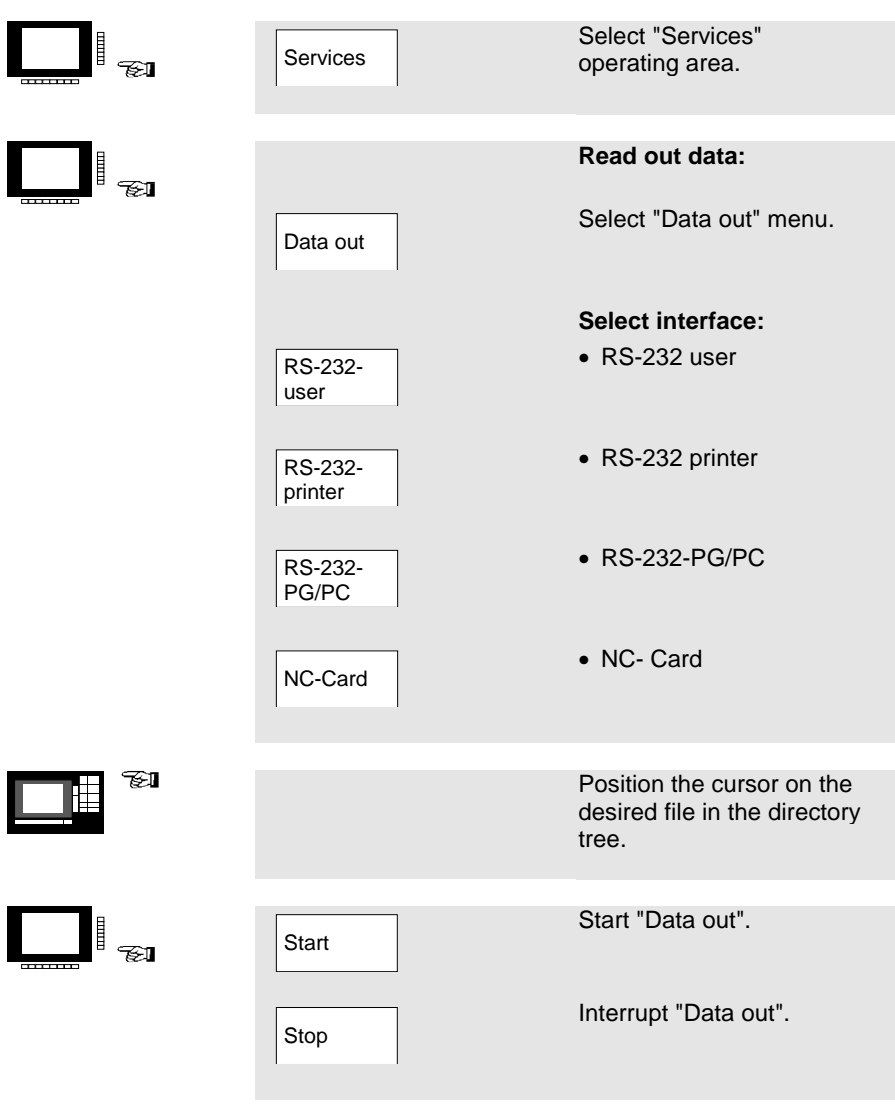

### **5.1 Transfer data (HMI Embedded)**

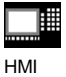

Embedded

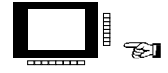

TI

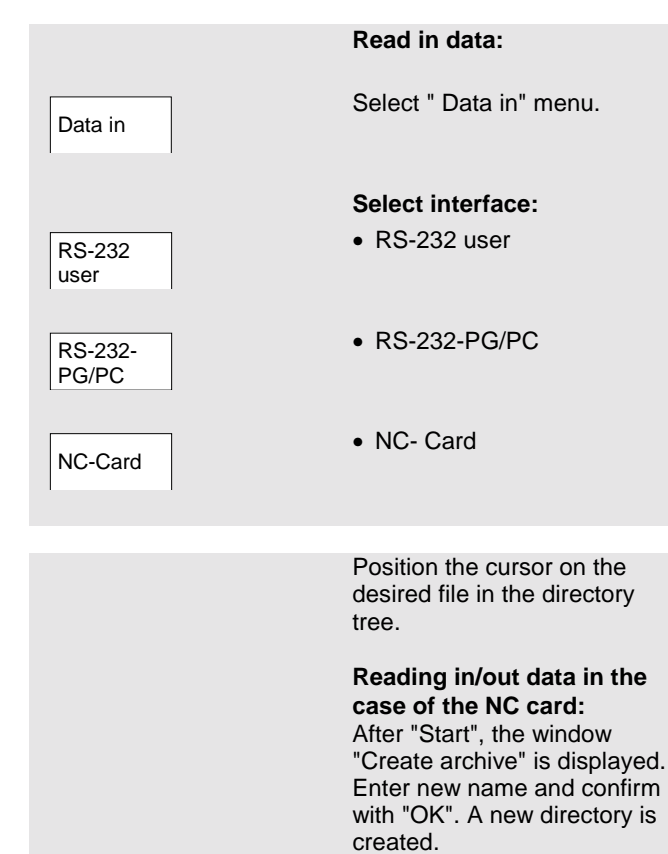

### **5.1 Transfer data (HMI Embedded)**

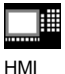

Embedded

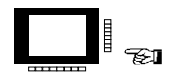

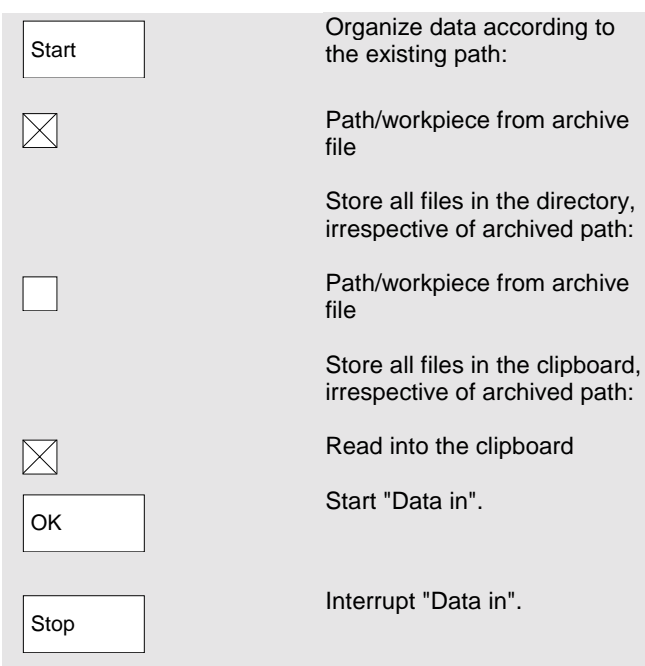

<span id="page-60-0"></span>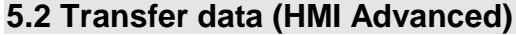

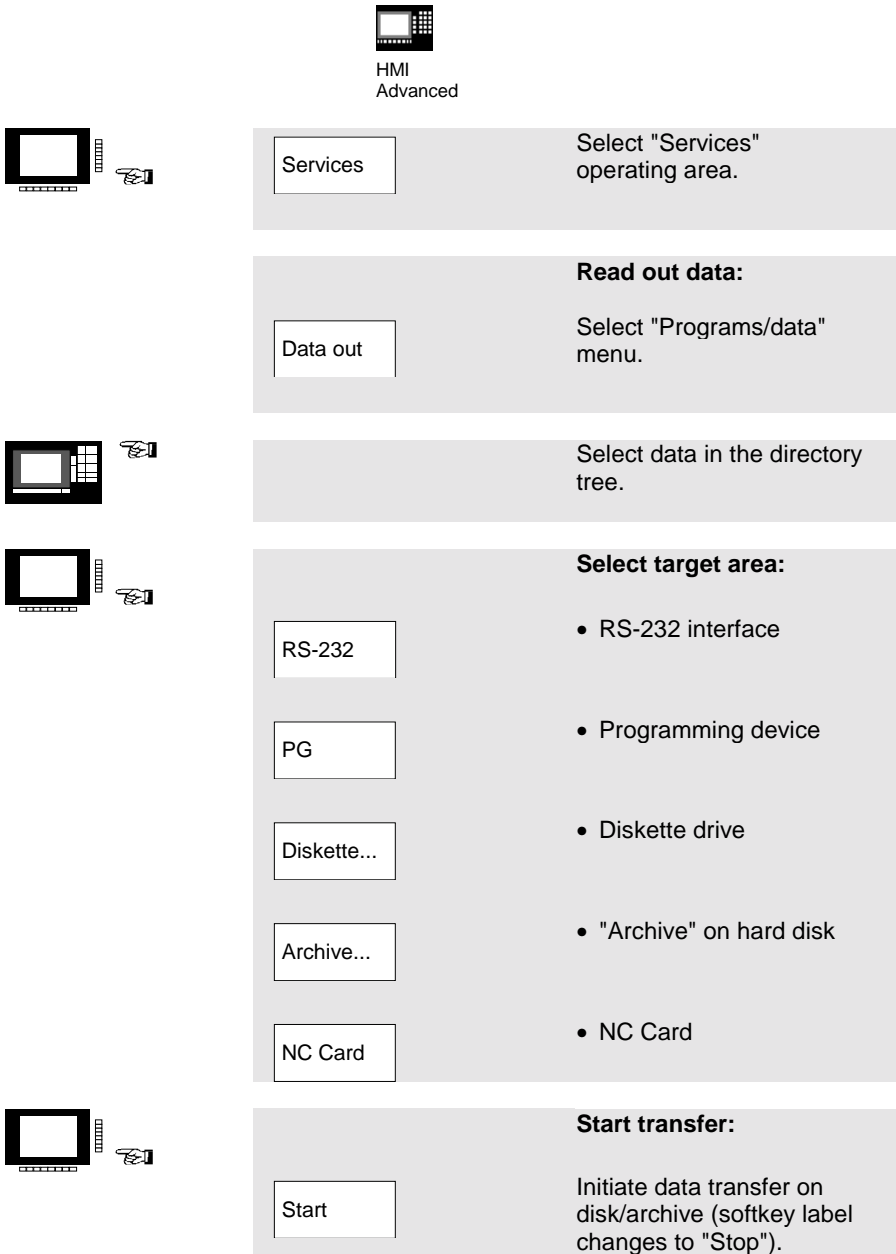

### **5.2 Transfer data (HMI Advanced)**

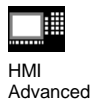

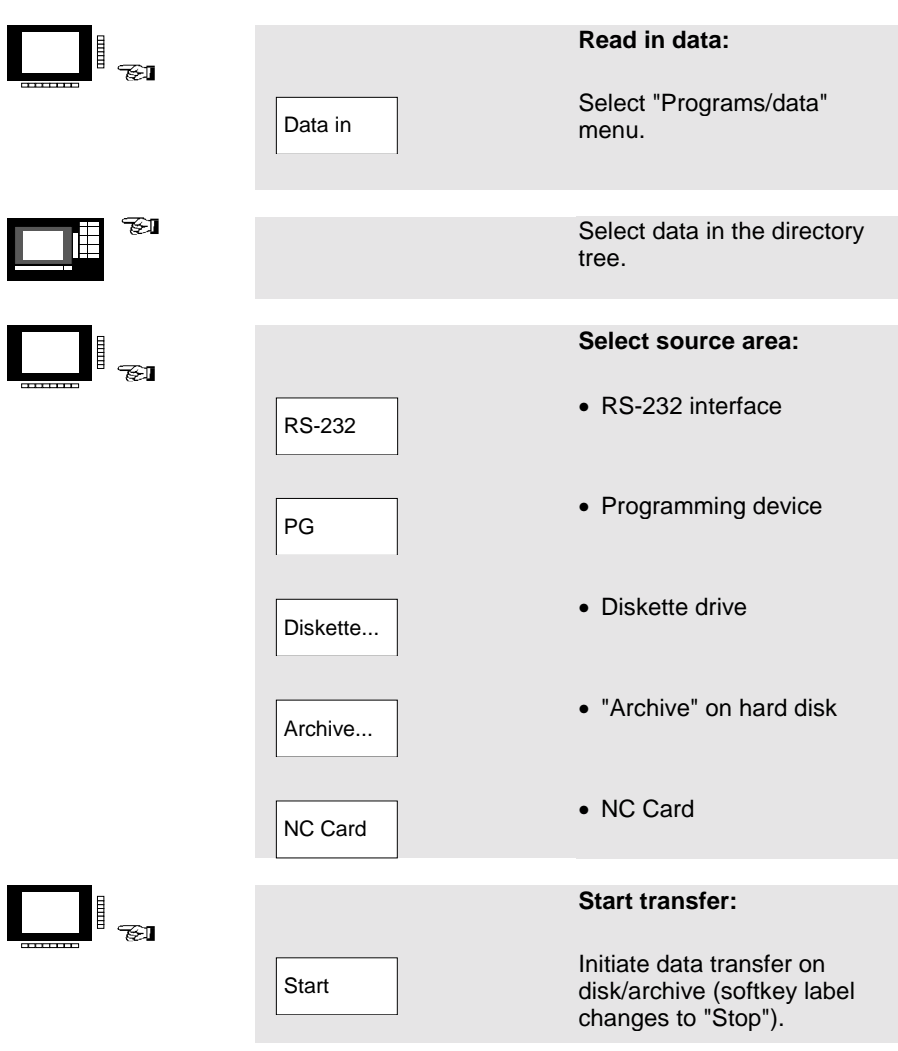

The data transfer is initiated automatically. You can interrupt data transfer at any time by pressing the softkey again.

Н

<span id="page-62-0"></span>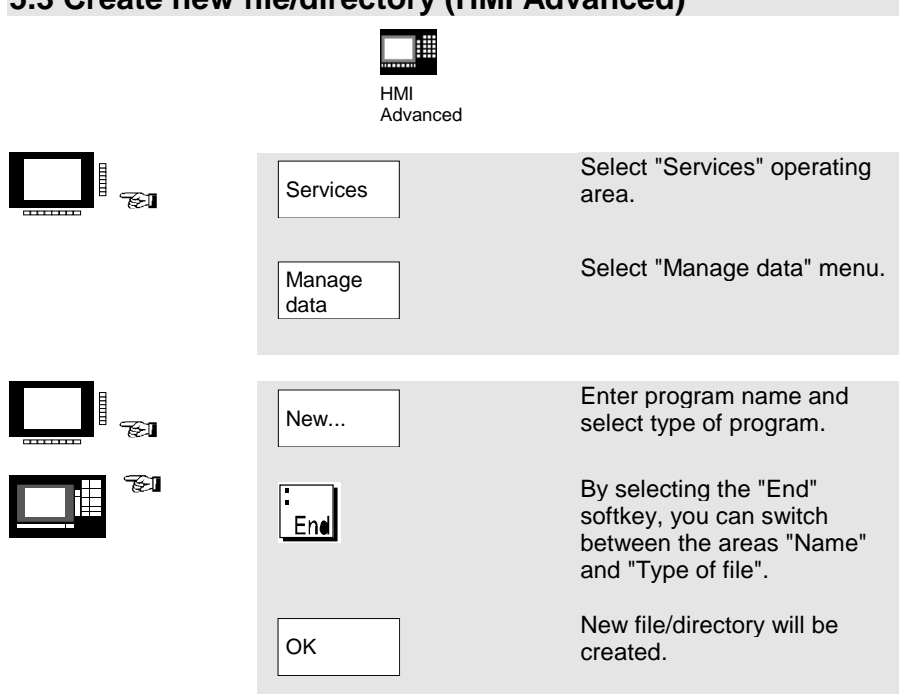

#### <span id="page-63-0"></span>**5.4 Load/unload program (HMI Advanced)** 睡 HMI Advanced Select "Services" H Services ≪⊐ operating area. Select "Manage data" menu. Manage data FП Position the cursor on the desired file in the directory tree. Load the file from the hard Load ta<br>T disk into the NC memory. Unload the file from the NC Unload memory to the hard disk.

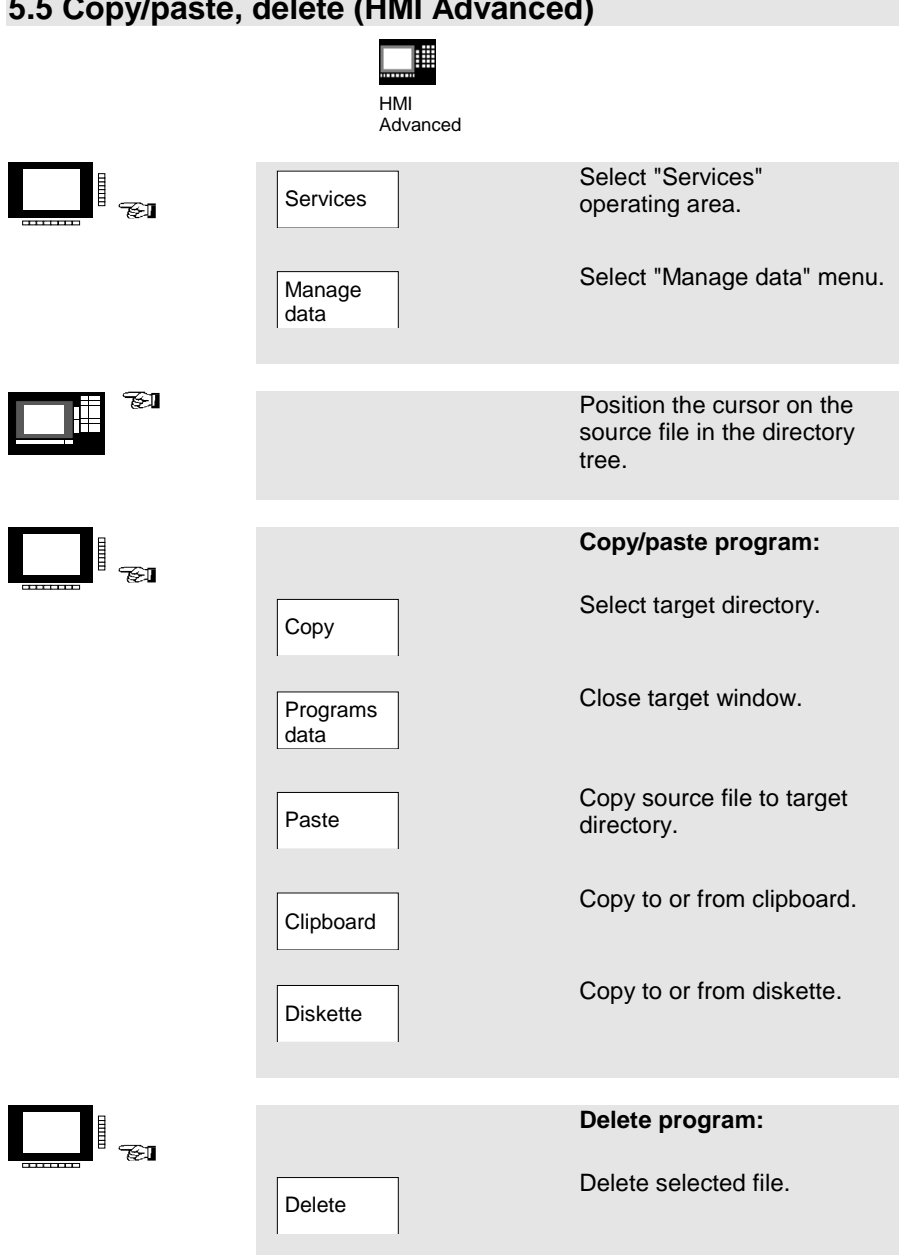

## <span id="page-64-0"></span>**5.5 Copy/paste, delete (HMI Advanced)**

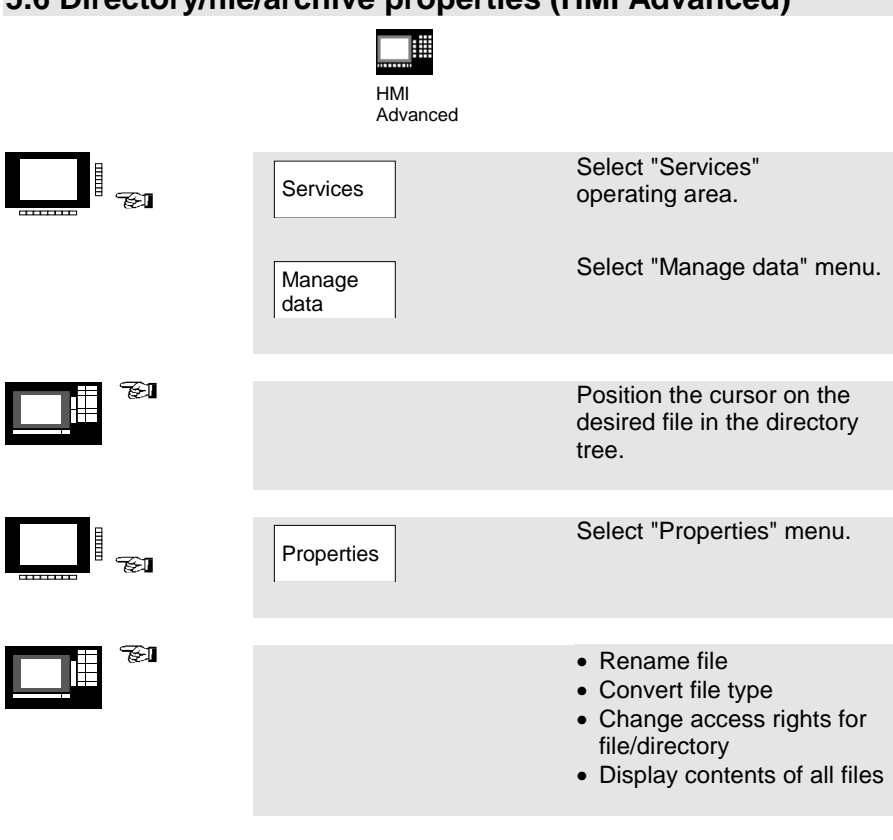

### <span id="page-65-0"></span>**5.6 Directory/file/archive properties (HMI Advanced)**

The access level can only be changed with the appropriate access rights.

H

## **6. Automatic Mode**

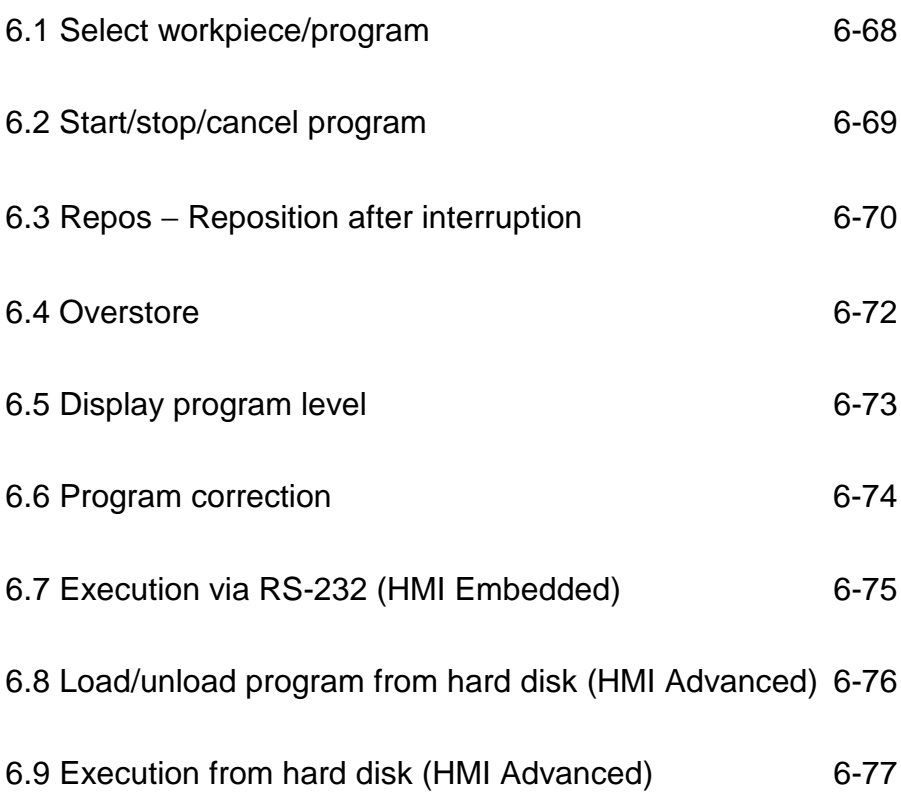

<span id="page-67-0"></span>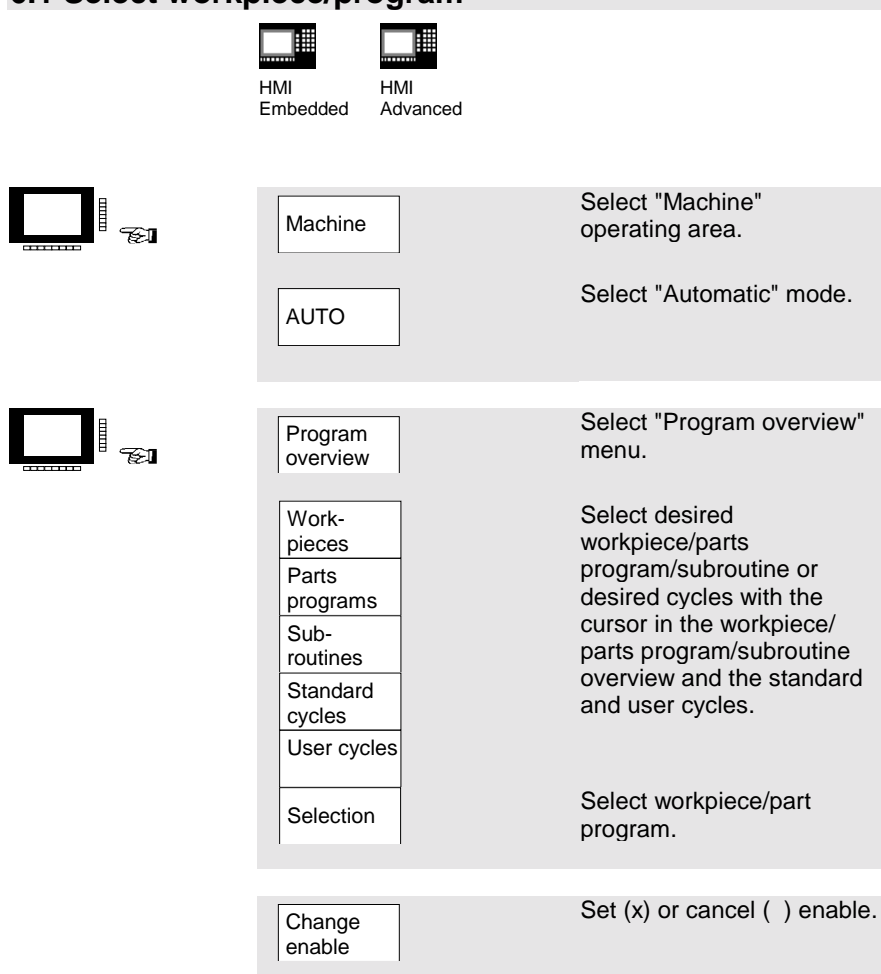

Н

### <span id="page-68-0"></span>**6.2 Start/stop/cancel program**

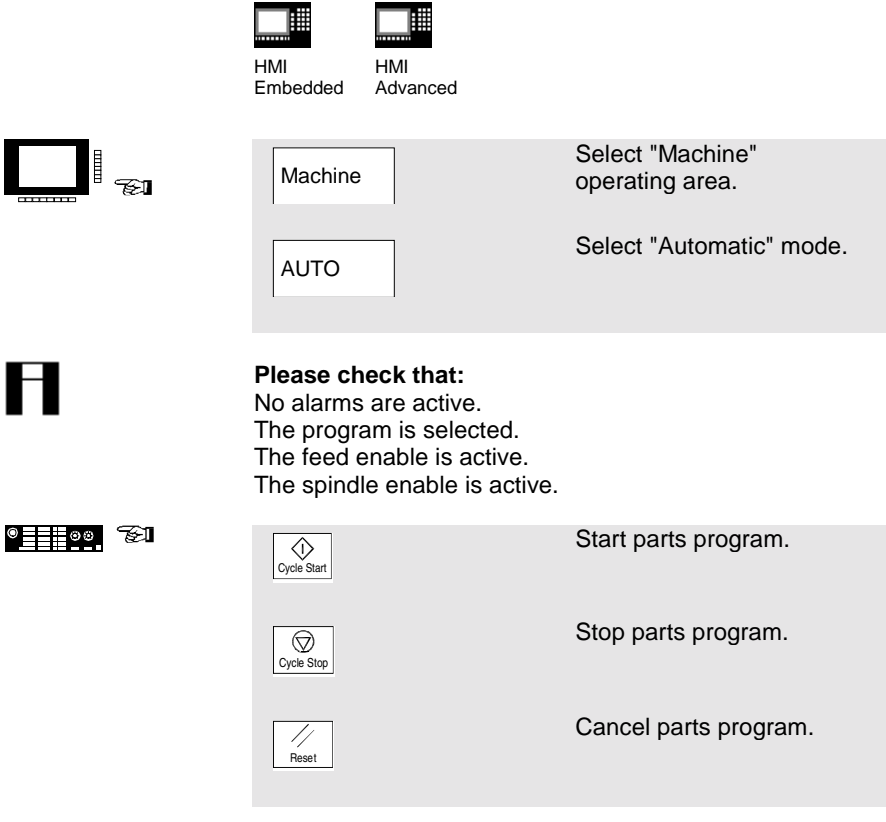

A parts program interrupted via "Cycle Stop" can be continued with "Cycle Start".

A parts program interrupted via "Reset" can be processed from the beginning if you press "Cycle Start".

### <span id="page-69-0"></span>**6.3 Repos** − **Reposition after interruption**

┉

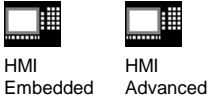

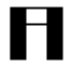

After a program interrupt ("Cycle-Stop") you can move the tool away from the contour in the manual mode. The control saves the coordinates of the interruption point. The traversed path differences of the axes are displayed.

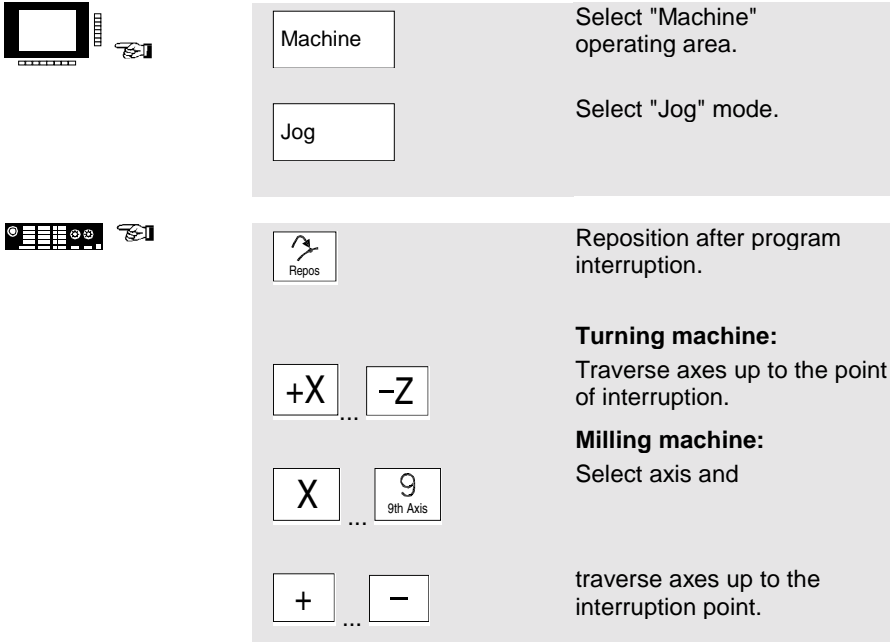

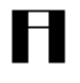

#### **Caution:**

Travel beyond the interruption point is inhibited. The feed override switches are active.

### **6.3 Repos**  − **Reposition after interruption**

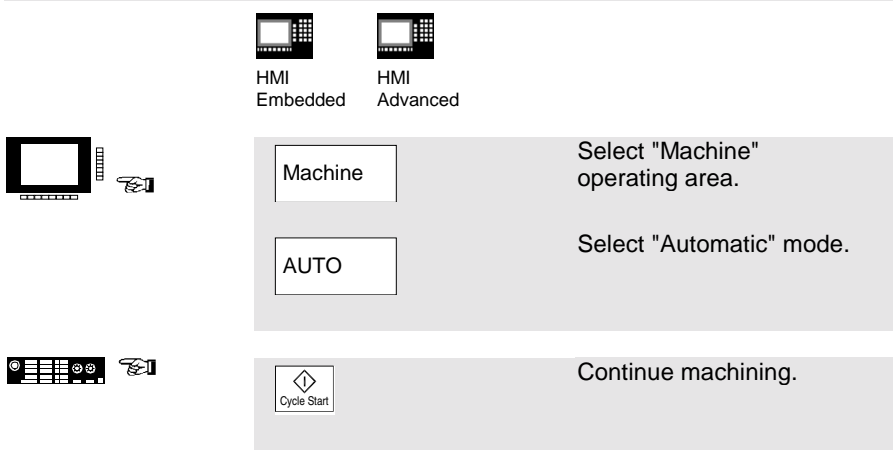

<span id="page-71-0"></span>**6.4 Overstore**

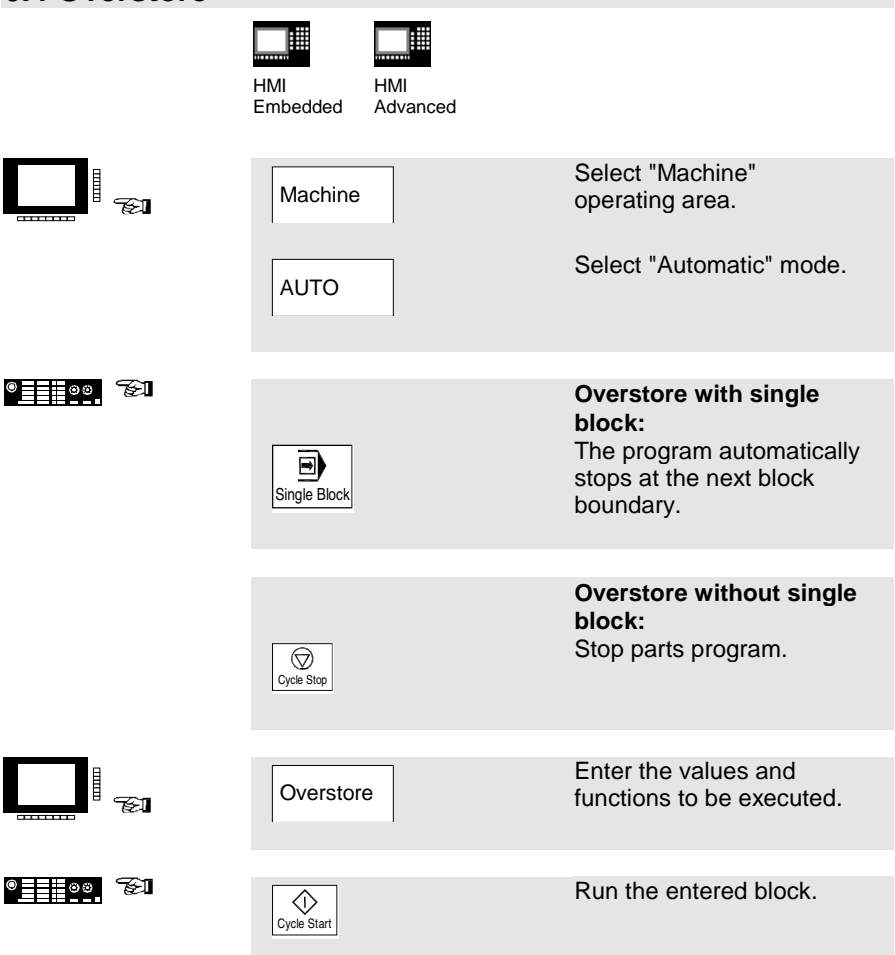
H

**6.5 Display program level**

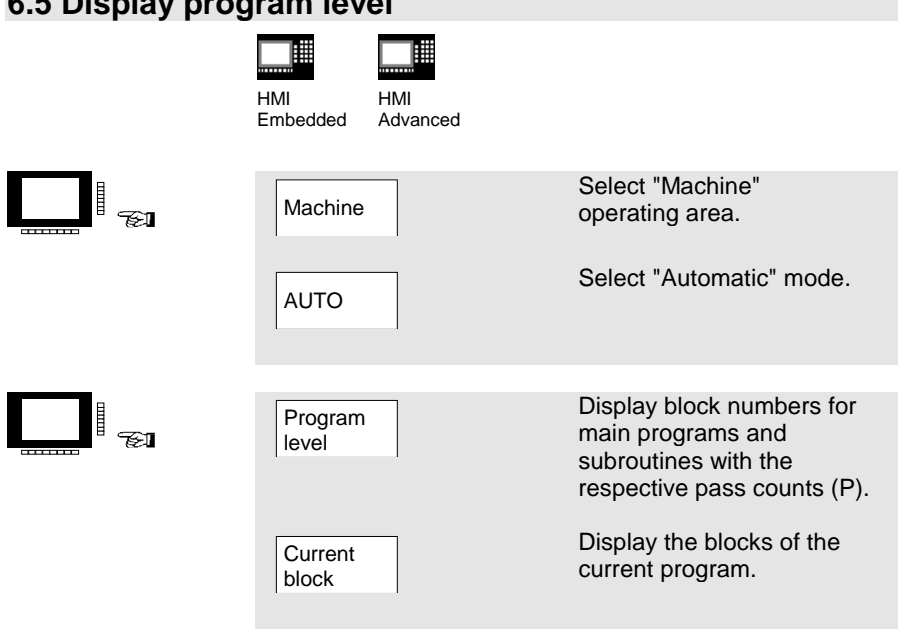

Pressing the "Program level" softkey automatically changes the level to and from "current block".

**6.6 Program correction**

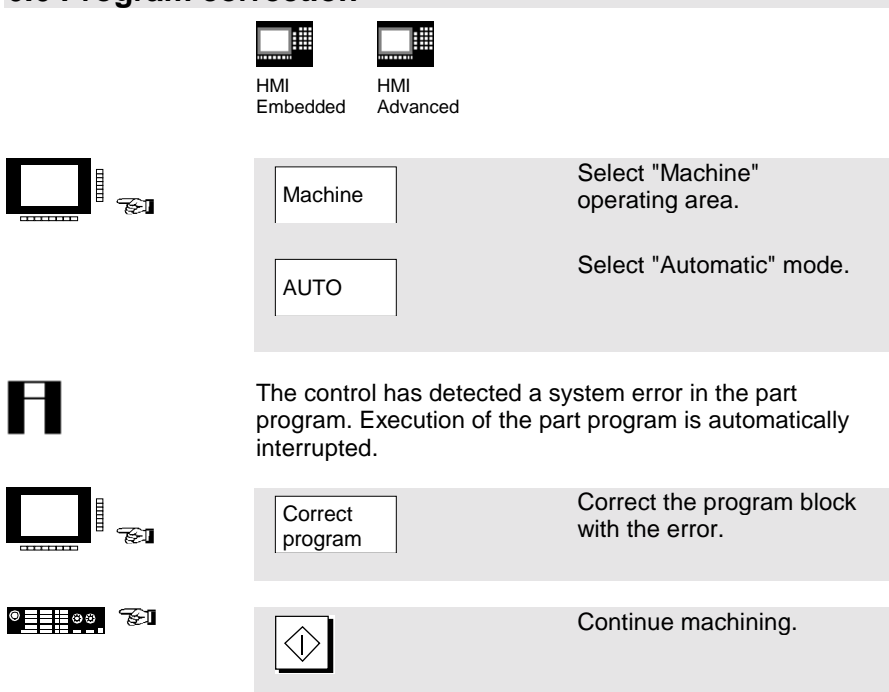

## **6.7 Execution via RS-232 (HMI Embedded)**

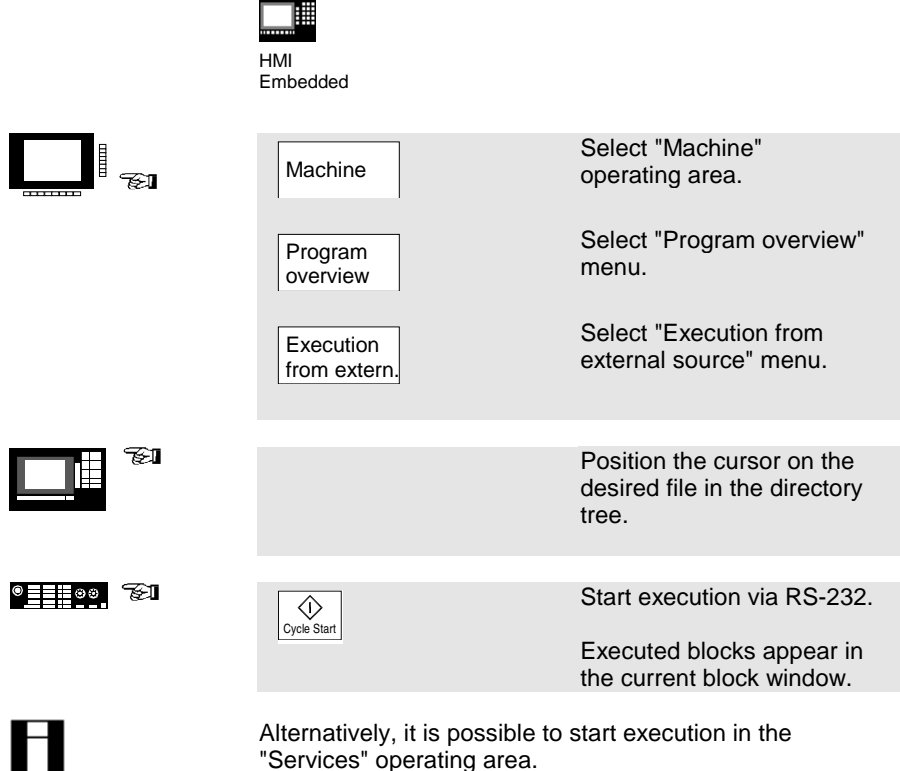

You can change the transfer parameters in the "Services" operating area. The transfer is recorded in the error log.

# **6.8 Load/unload program from hard disk (HMI Advanced)**

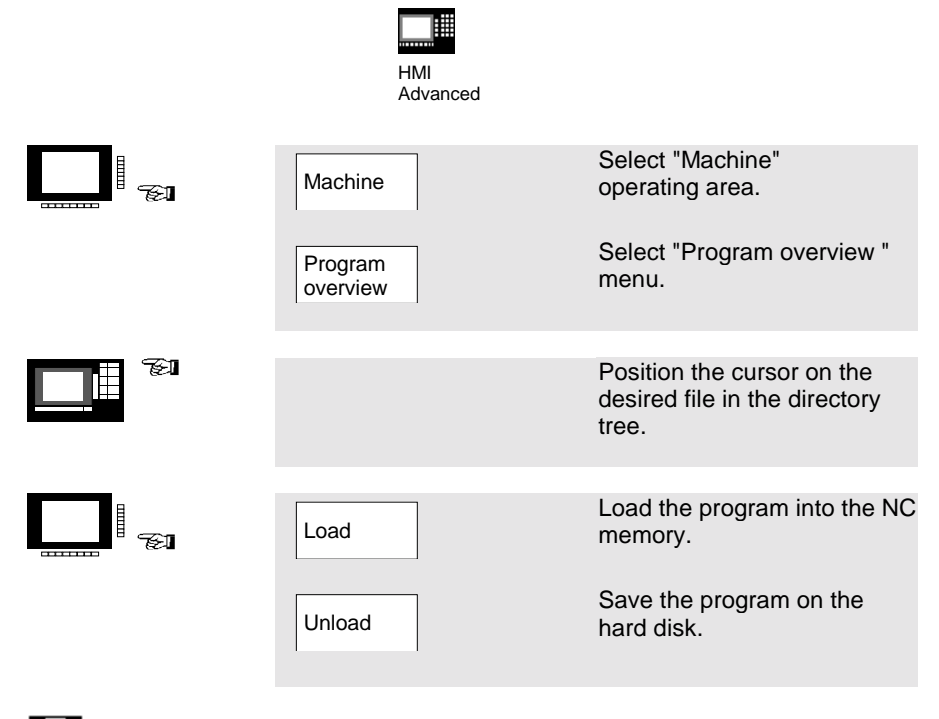

### **Please note:**

When you activate "Load", the program is automatically deleted from the hard disk. When you activate "Unload", the program is automatically cleared from the NC memory.

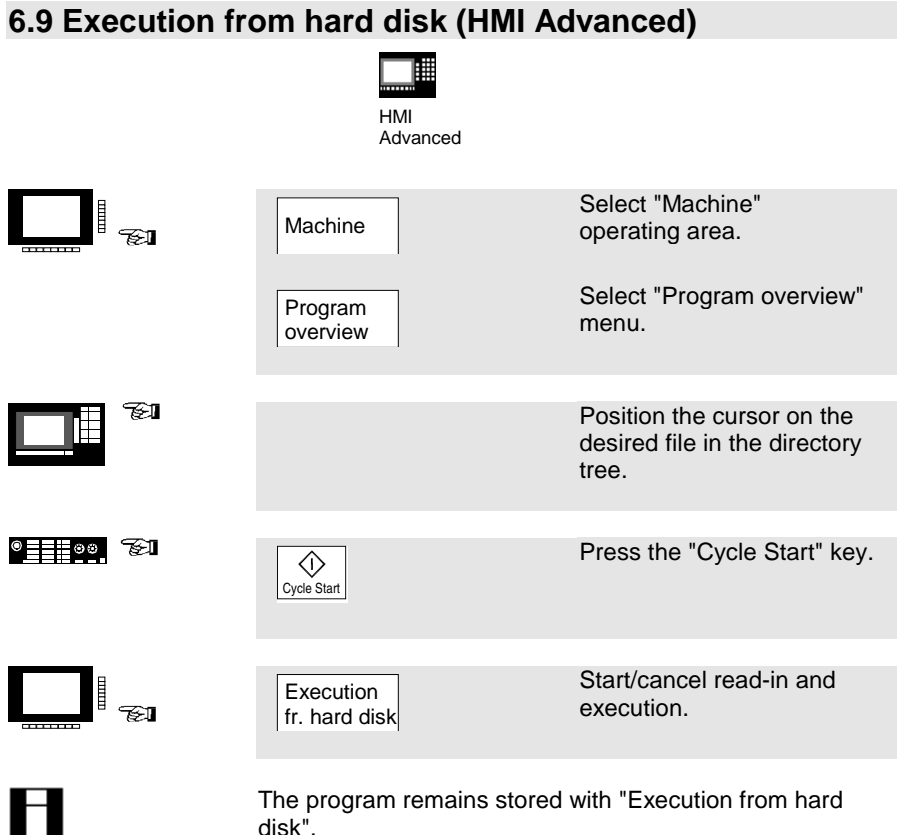

© Siemens AG 2001. All rights reserved 6-77 SINUMERIK 840D/840Di/810D Short Guide Operation (BAK) – 02.01 Edition

6. Automatic Mode 02.01

# **7. Alarms and Messages**

7.1 Alarms/messages [7-80](#page-79-0)

### <span id="page-79-0"></span>**7.1 Alarms/messages**

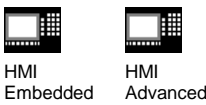

**Diagnosis** 

Alarms

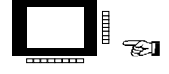

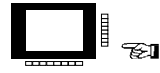

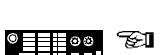

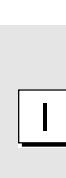

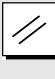

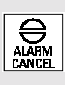

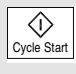

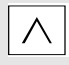

"explanation" and "cancel criterion". **Delete alarm:** Switch the control off and on again.

Display alarms with "alarm

Select "Diagnosis" operating area.

**Display alarms:**

number", "date",

Press "Reset".

Press "Acknowledge alarm".

Alarm is canceled with "Cycle-start".

Alarm is canceled with "Recall".

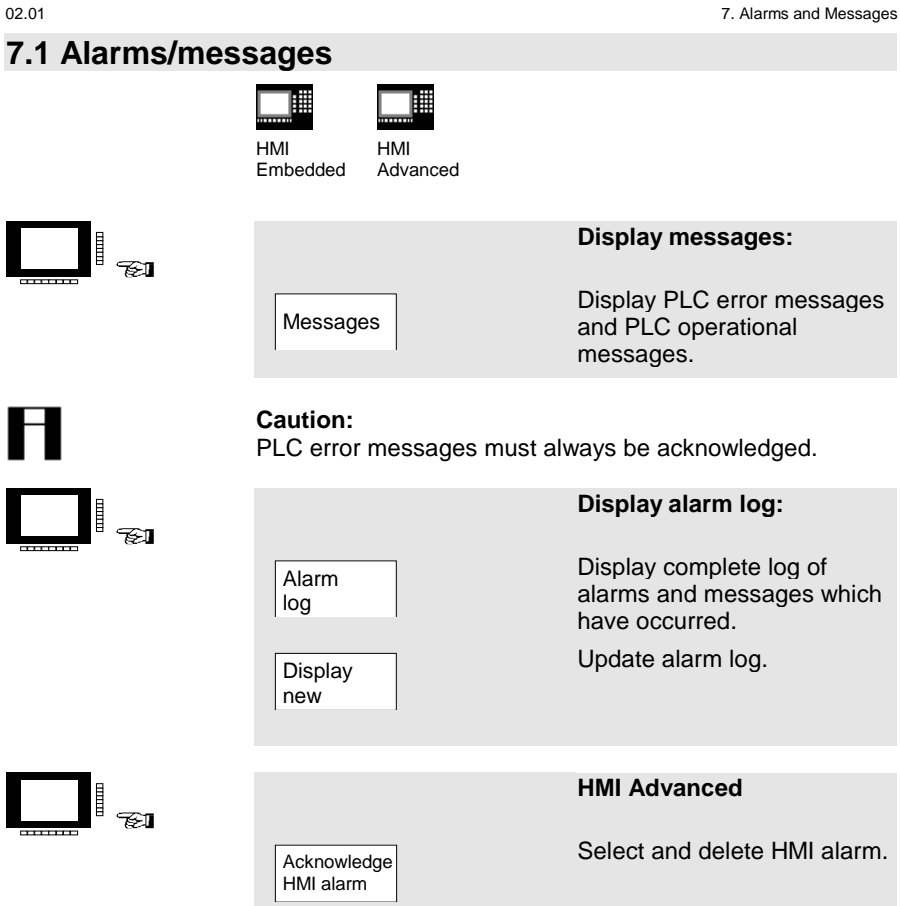

7. Alarms and Messages 02.01

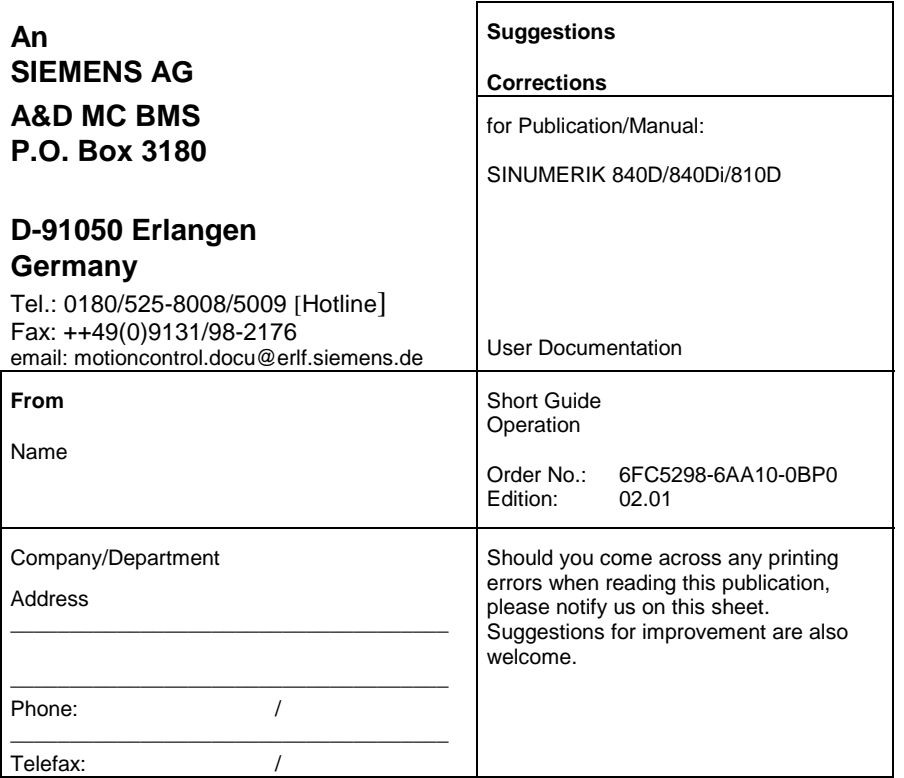

**Suggestions and/or corrections**